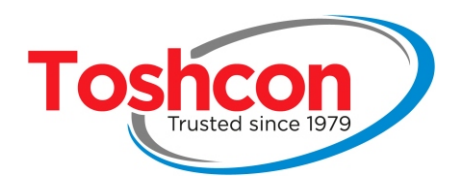

# T-UV-BCT **MEASUREMENT PROBE**

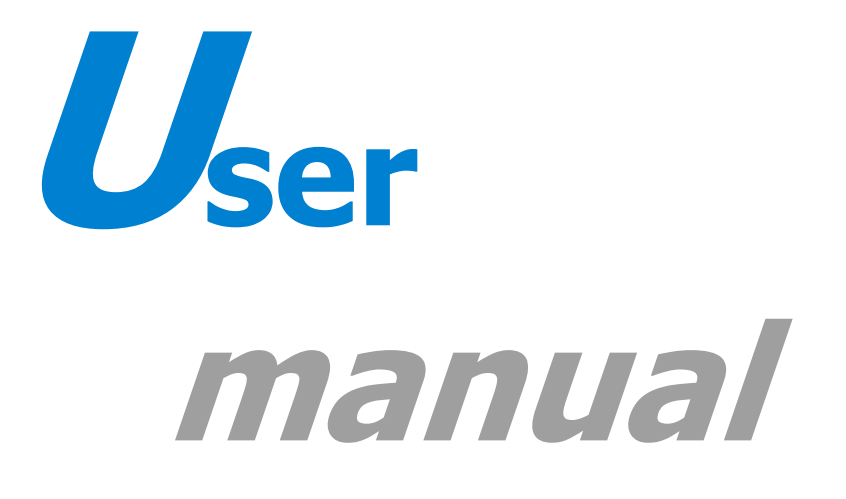

**TOSHNIWAL INSTRUMENTS MANUFACTURING PVT. LTD.,** (An ISO 9001:2015 Company) P.O. Gagwana – 305023, Distt. Ajmer (Raj.) INDIA<br>Phone: 0145-2971131/ 2/ 3 Email: info@toshcon.com Website: www.toshcon.com Regd. Office: 401, Manish Chamber, Sonawala Cross Lane, Goregaon (E), Mumbai - 63

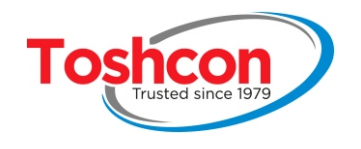

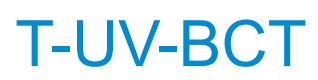

#### **CONTENTS**

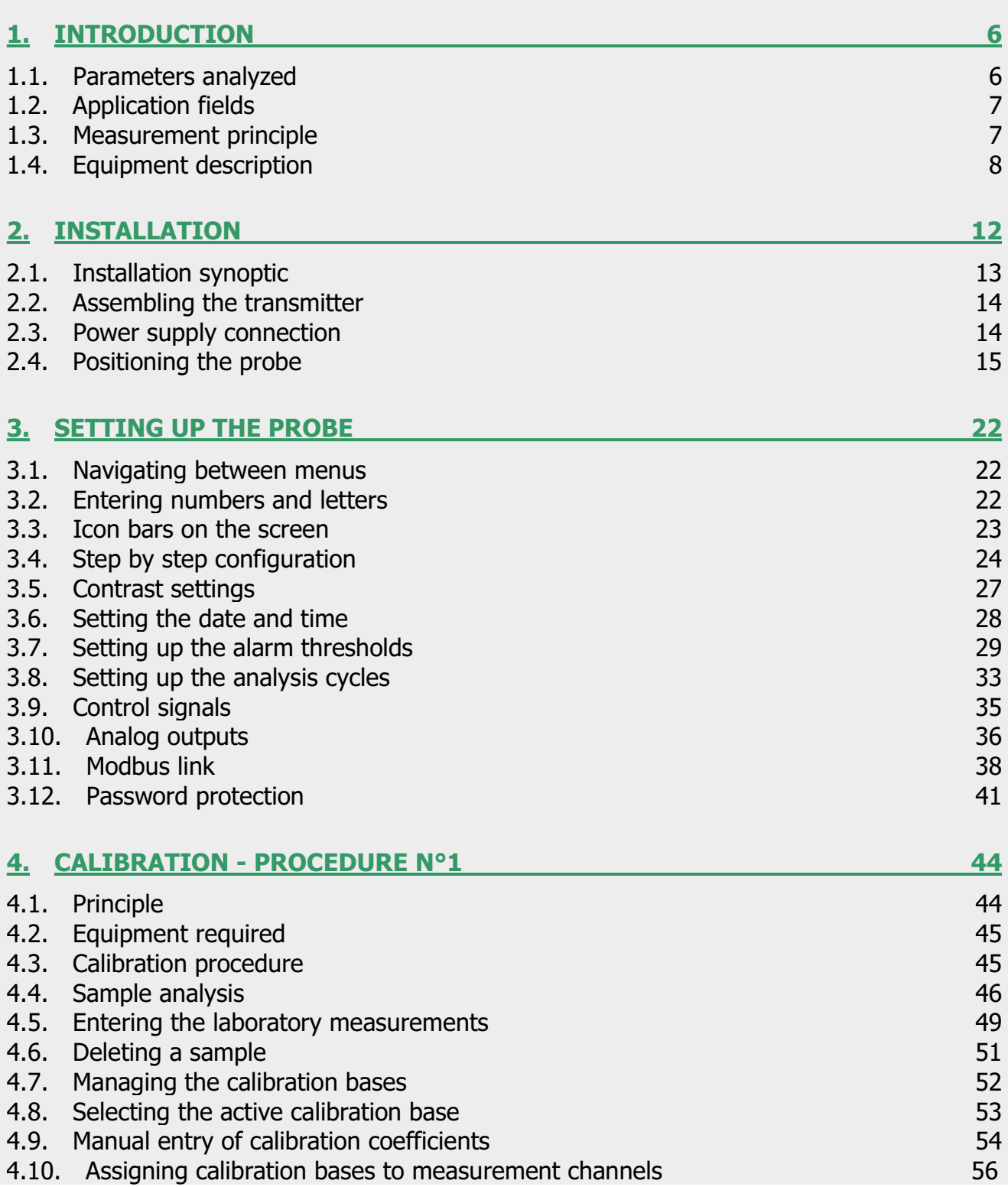

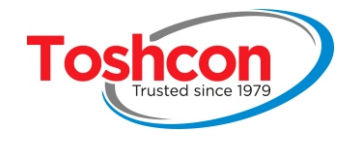

### **MANUAL** T-UV-BCT

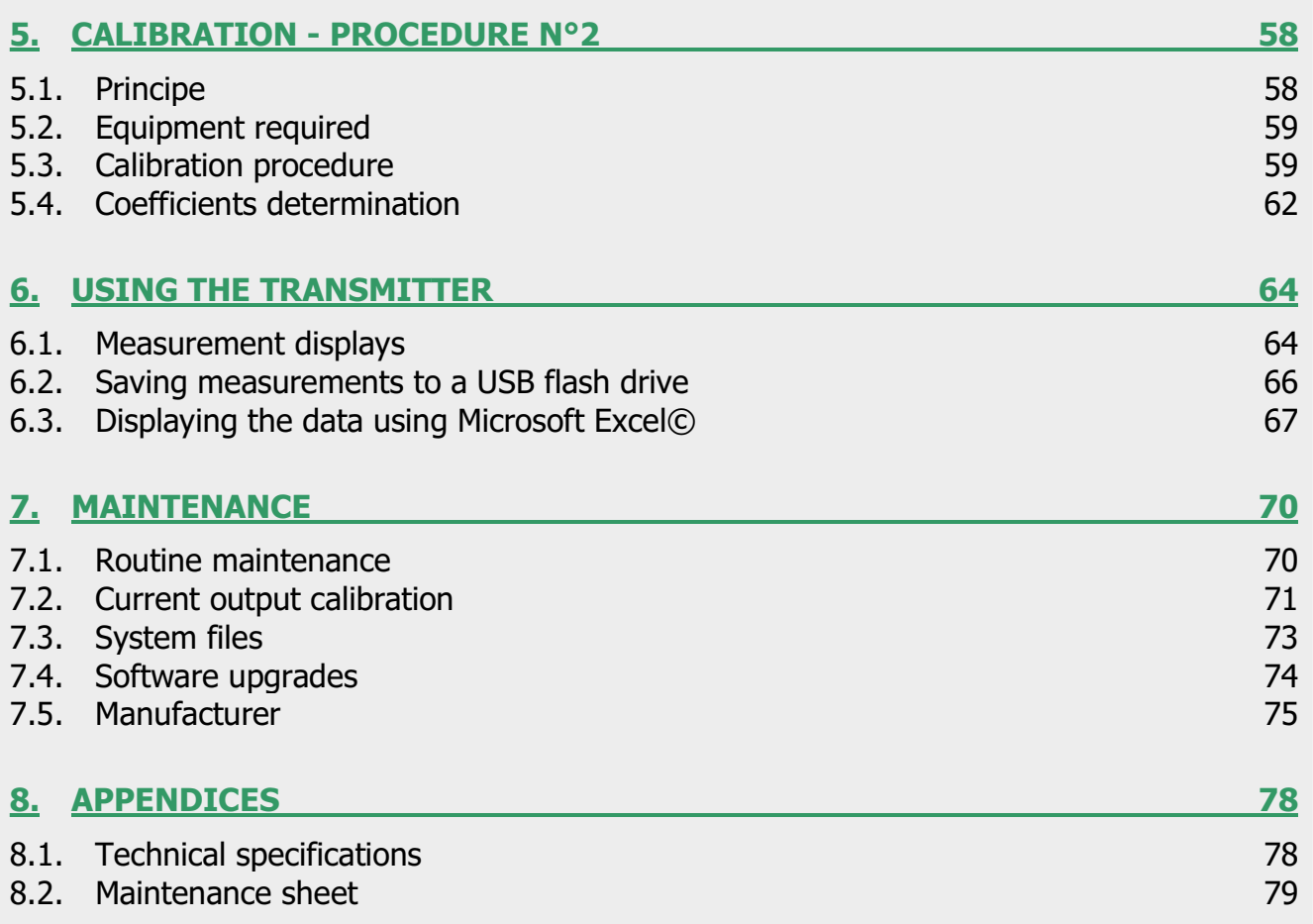

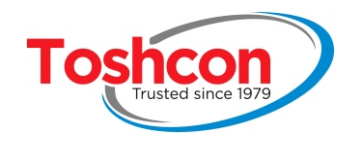

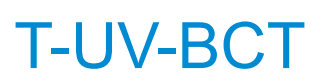

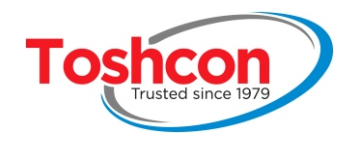

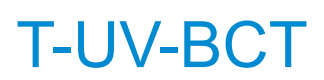

# Chapter 1 **INTRODUCTION**

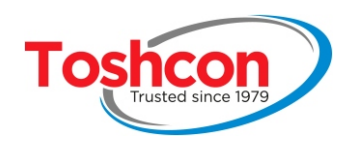

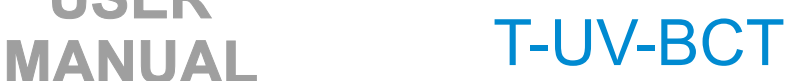

#### **1. INTRODUCTION**

The  $T-UV-BCT$  is a multi-parameter online measurement probe for continous and independent quality control of water and effluent. It measures the SAC 254 and the SAC 560 directly. It also provides an estimation of the TOC or COD or BOD and the suspended **solids** through correlation of the SAC measurements and laboratory measurements.

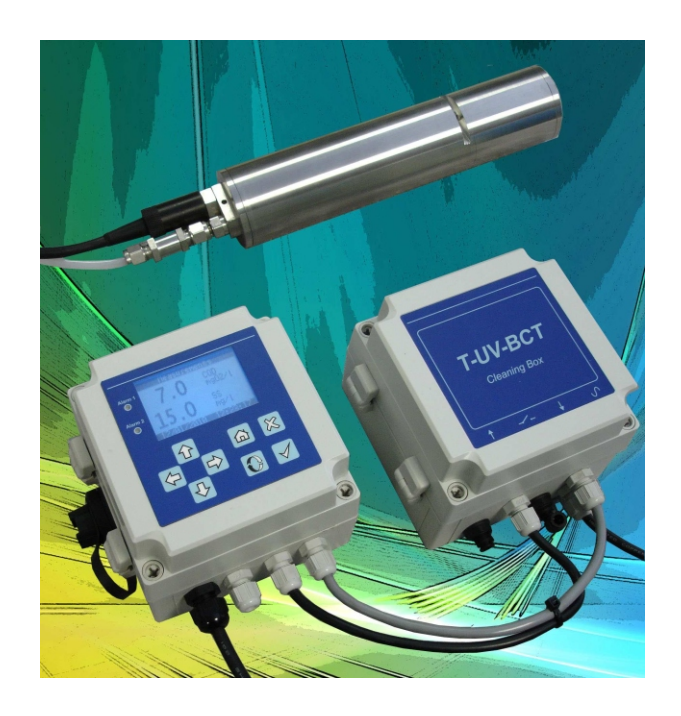

#### **1.1. PARAMETERS ANALYZED**

- **TOC (mgC/L): Total Organic Carbon**  Total quantity of organic carbon by chemical means.
- **COD (mgO2/L): Chemical Oxygen Demand** Total quantity of oxygen consumed by chemical means.
- **BOD (mgO2/L): Biochemical Oxygen Demand**  Total quantity of oxygen consumed by chemical means.
- **Suspended Solids: (mg/L)**  Mass of non-soluble particles found in the water with a dimension of between 1 and 100 mm.
- **SAC 254 (UA/m): Spectral Absorption Coefficient**  Optical absorption of the effluent at a wavelength of 254 nm.
- **SAC 560 (UA/m): Spectral Absorption Coefficient**  Optical absorption of the effluent at a wavelength of 560 nm.
- **COLOR (mgPt/l :** color measured at 560 nm.

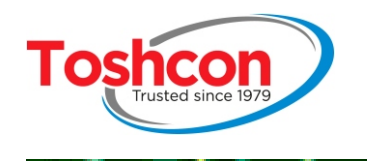

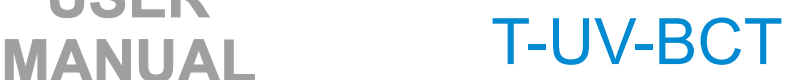

#### **1.2. APPLICATION FIELDS**

- Natural water
- Used water
- Industrial effluent

#### **1.3. MEASUREMENT PRINCIPLE**

The sample to be analyzed undergoes to separate radiations. The first is emitted in the ultraviolet range at a precise wavelength of 254 nm, thesecond is generated in the visible range of the electromagnetic spectrum at a wavelength of 560nm. Depending on its chemical composition, the sample will absorb different degre es of radiation at these two wavelengths. The quantity of light absorbed in the UV at 254 nm is termed the SAC 254 and the proportion of light absorbed at 560 nm is termed the SAC 560.

Beer-Lambert's law defines the relation between the measured absorption (SAC) and the sample concentration. The calibration is calculated automatically by the device which determines line of regression between the SAC and he t values obtained in a laboratory setting for the different samples.

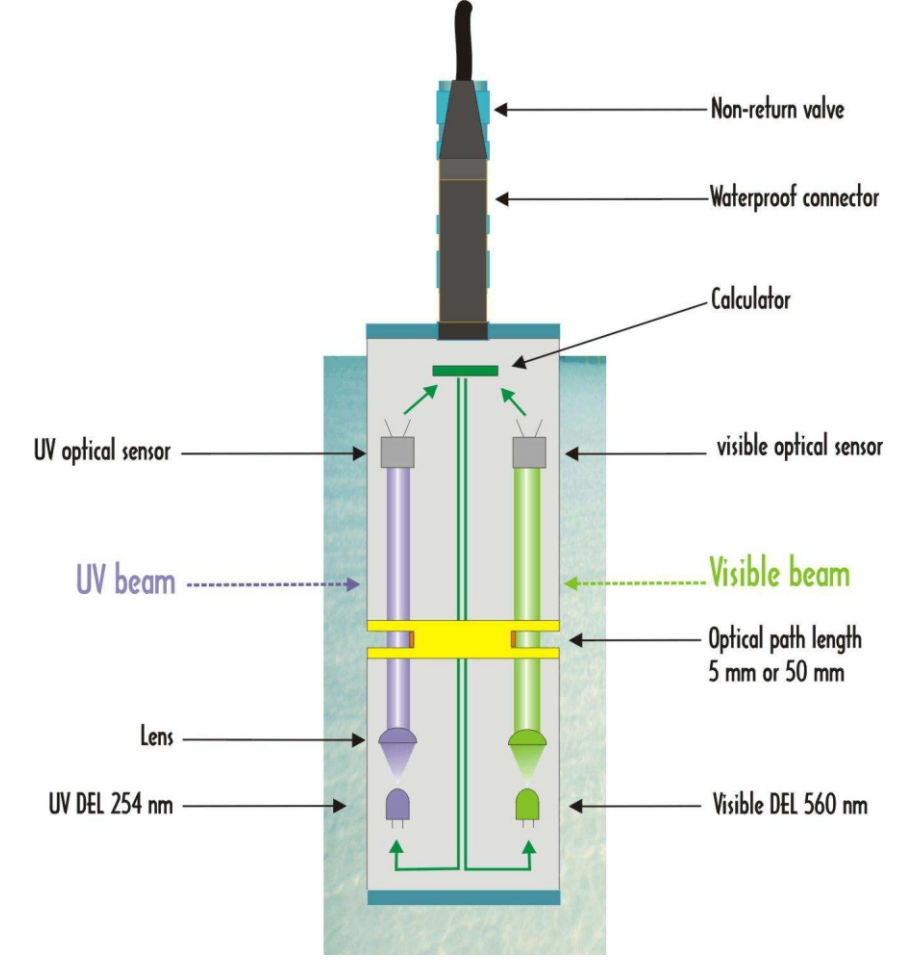

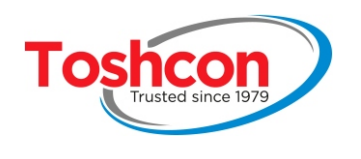

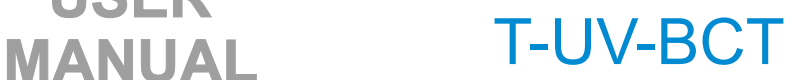

#### **1.4. EQUIPMENT DESCRIPTION**

The  $T$ -UV-BCT system is made up of a measurement probe, a transmitter and an optional module for compressed air cleaning (E8492 - T-UV-BCT Cleaning Box).

#### **1.4.1. The transmitter**

This is an IP65 electronic box with dimensions of  $130 \times 130 \times 100$ mm. It collects the digital signals coming from the probe and processes them in order to determine the SAC and the concentrations in COD and Suspended Solids.

The transmitter includes a "datalogger" function allowing several years' worth of data to be stored at the maximum measuring frequency. This dat a can easily be transferred to a USB flash drive.

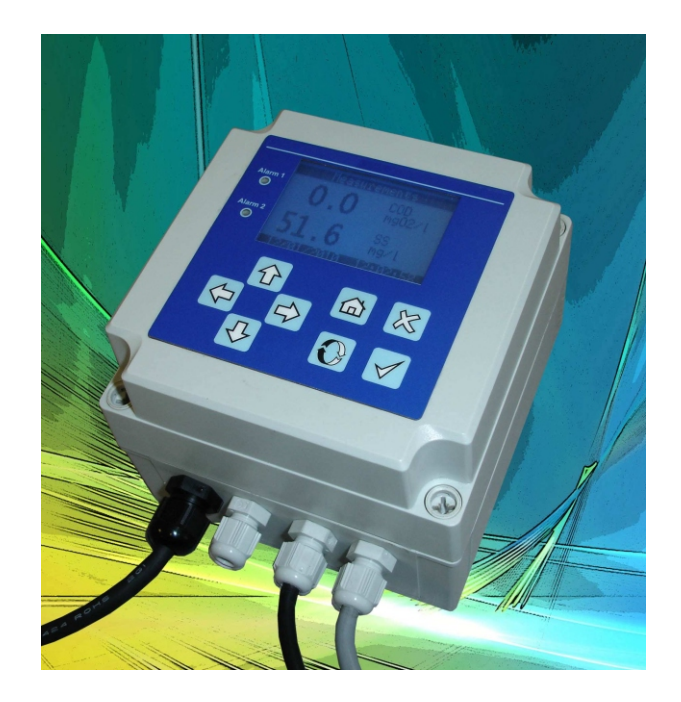

The front panel of the transmitter features the following elements:

- a 132x64 rear-lit **LCD display** providing optimal visibility and displaying the results in large easy-to-read characters.
- two **alarm** lights that show red when an alarm threshold set up by the user is exceeded.
- a **tactile 8-key keypad** for setting up the parameters.

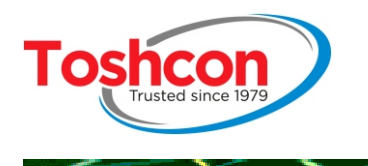

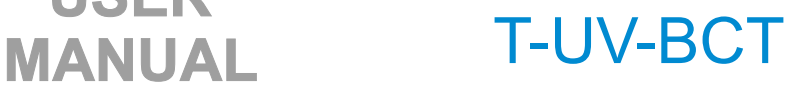

The **lower part** features 4 cable inputs equipped with cable glands for the following connections:

**USER** 

- the power supply (110V-220V)
- the measurement probe
- the optocoupled inputs and the relay outputs
- the 4-20mA current outputs
- the E8492 cleaning module

On the side, a hermetic USB port allows the user toretrieve the data recorded by the device quickly and easily using a USB flash drive.

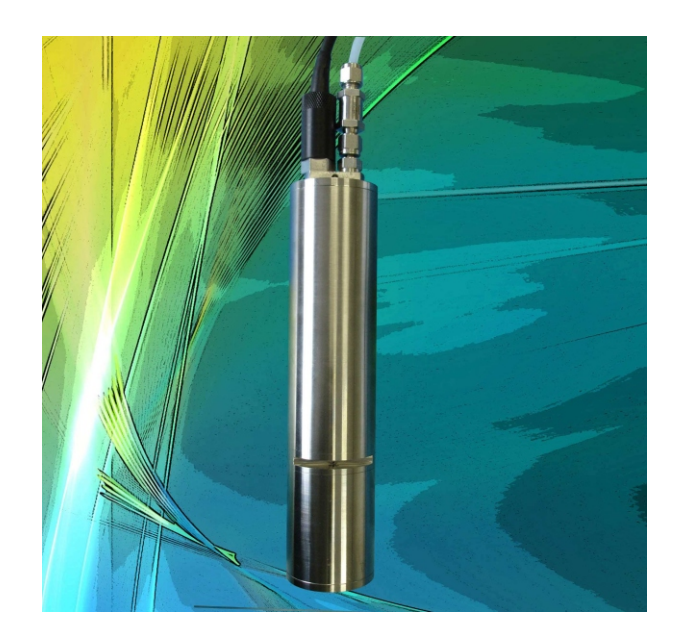

#### **1.4.2. The probe**

This is a 316L stainless steel tube that is 25 cm long and 55 mm wide.

The lower part has two grooves in which the liquid to do be analyzed will circulate. On the upper part there is an electric cable for connection to the transmitter and also a non-return valve. The valve serves as a connector for the E8492 compressed air cleaning module.

The optical measurements are carried out directly inside the probe by a microprocessor system. The optical signals are immediately converted into digital values and are relayed to the transmitter.

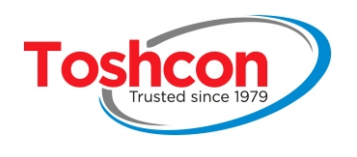

#### **1.4.3. The cleaning module**

Compressed air cleaning system is optional but recommended in order to keep the measurement optics clean the longest and minimize the maintenance frequency. The compressed air cleaning module offers two versions: E8492-P and E8492-E.

**USER** 

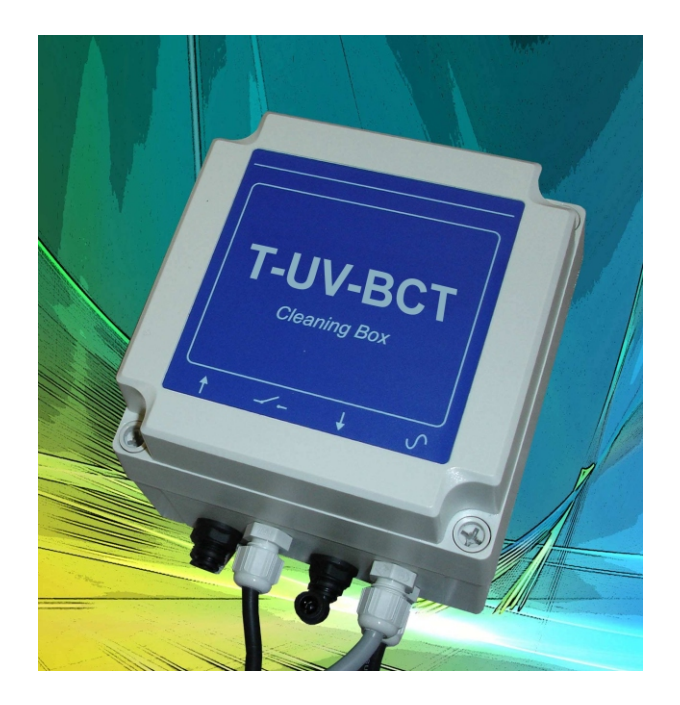

- **E8492-P**: this module features an independent compressed air generator system driven by the transmitter. This system is dedicated for installation without a compressed air network close by. Yet, the pressure of the generated compressed air cannot exceed 1.2 bar what limits the immersion depth of the probe to a maximum of 10 meters. Maximal pressure
	- Input: forbidden, must stay at atmospheric pressure.
	- Output: maximum pressure generated by the module: 1.2 bar.
- **E8492-E:** This model features a normally closed electrovalve driven by the transmitter during the cleaning periods/times. The module air Input is directly connected to the local compressed air network and at the output of the non-return valve on the probe. Maximal pressure
	- Input: 5 bar max
	- Output: 5 bar maxi

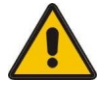

If you do not use the cleaning module  $E8492$  (P or  $\theta$ , the maximum allowed pressure on the probe compressed air connection is 5 bar.

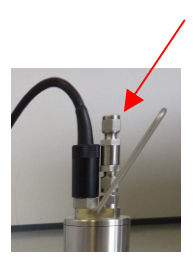

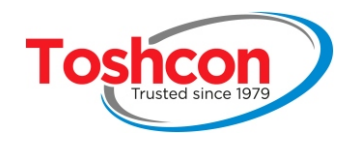

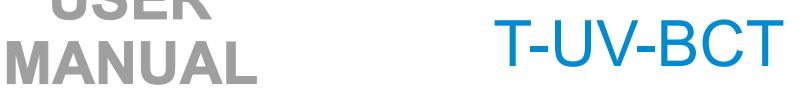

# Chapter 2 **INSTALLATION**

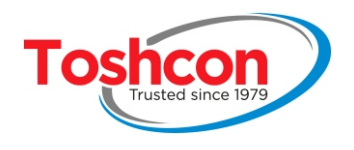

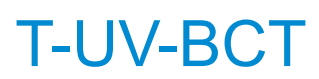

#### **2. INSTALLATION**

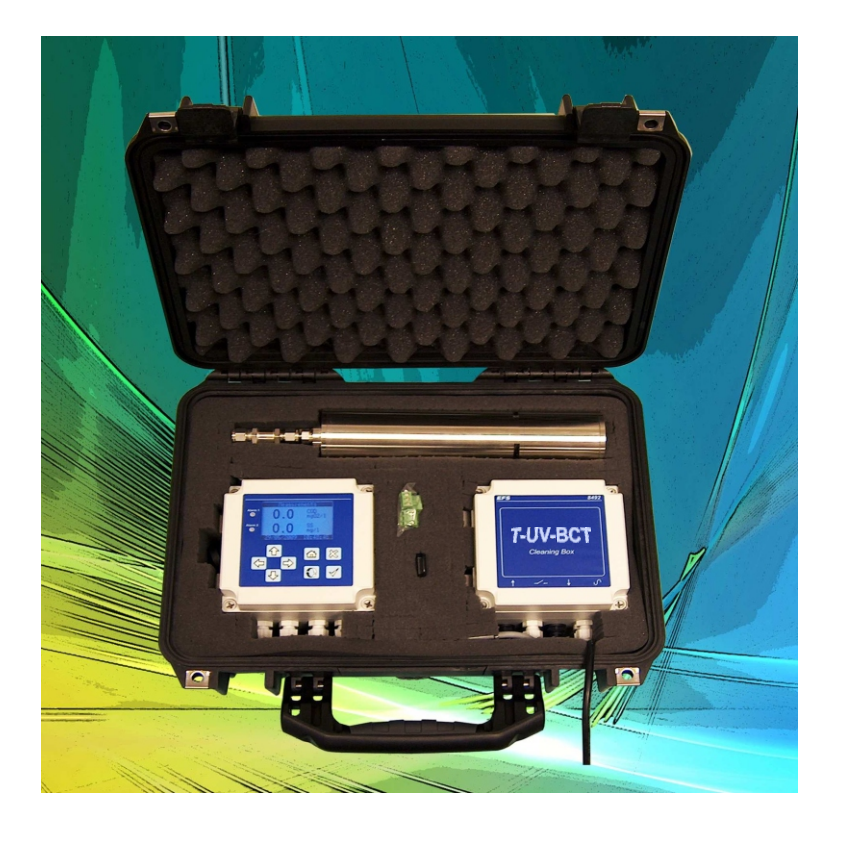

List of material provided:

- an E8489 stainless steel probe complete with 10 metres of cable
- an E8490 transmitter
- an E8492 cleaning module (optional)
- 10 metres of plastic tubing for the compressed air (optional)
- the cabling connections
	- 3 x 2-pin female screw terminals,
	- 5 x 3-pin female screw terminals,
	- 1 x 4-pin female screw terminal
- a cleaning brush
- a USB flash drive
- a user manual

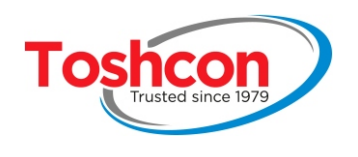

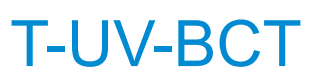

#### **2.1. INSTALLATION SYNOPTIC**

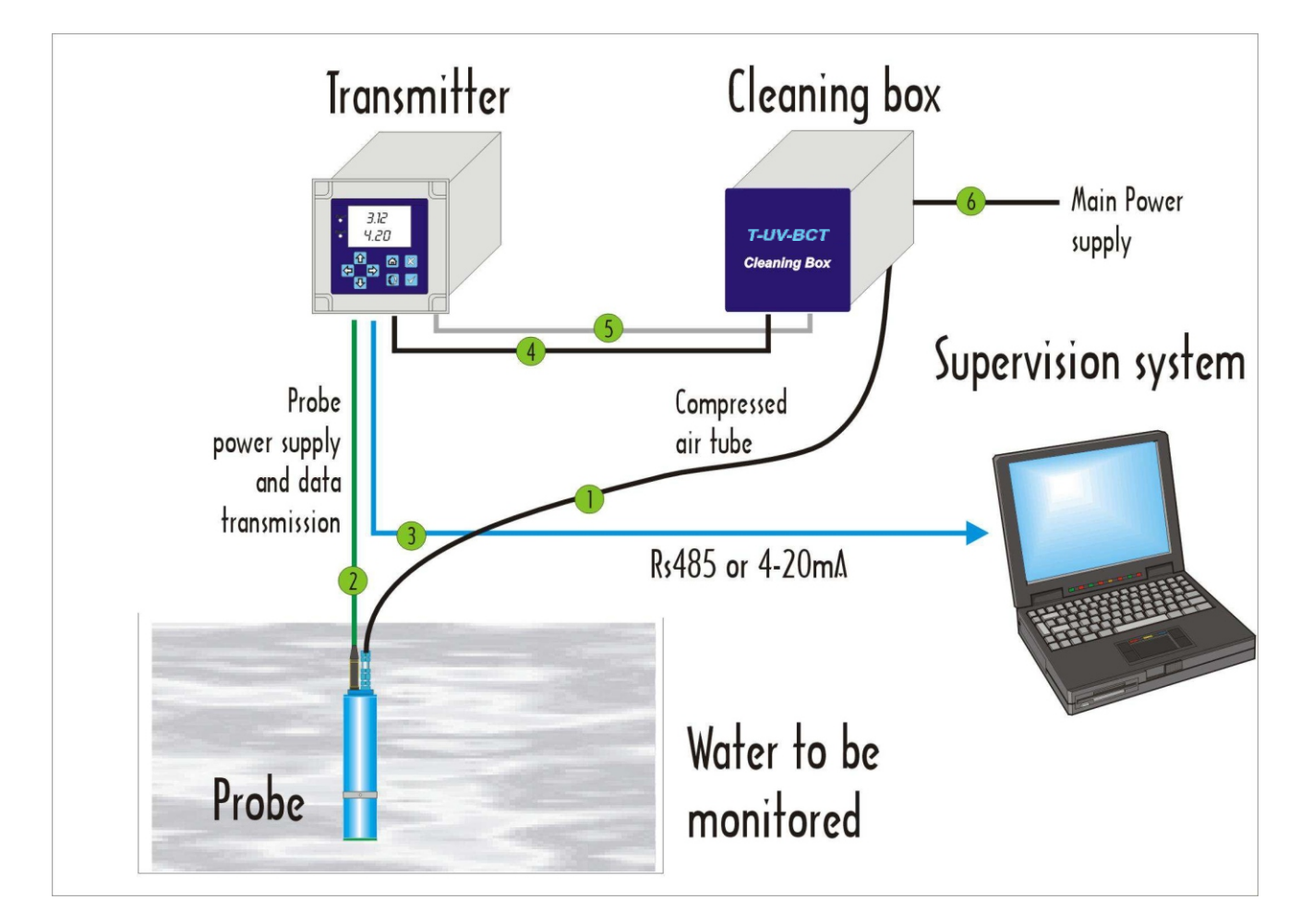

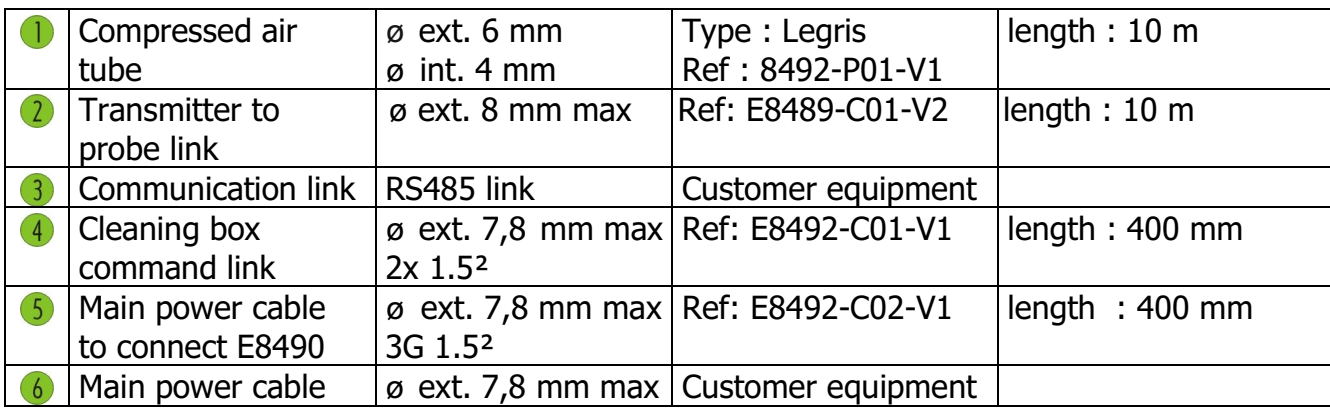

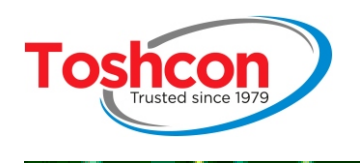

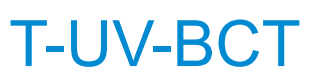

#### **2.2. ASSEMBLING THE TRANSMITTER**

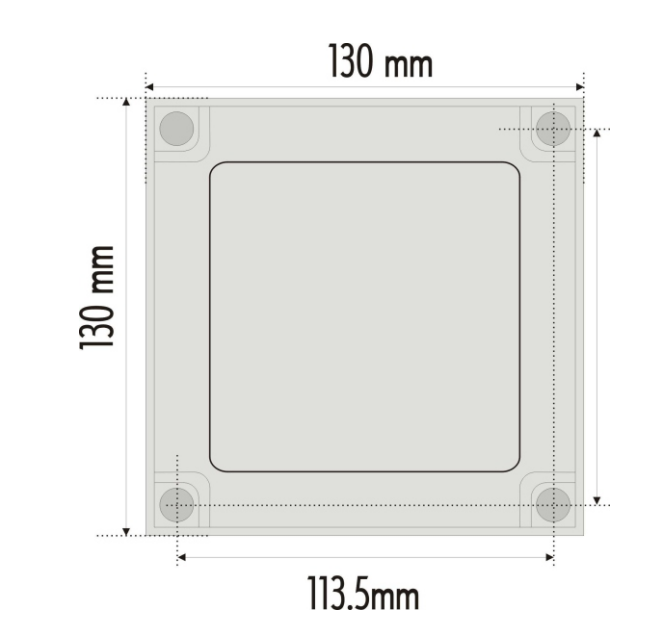

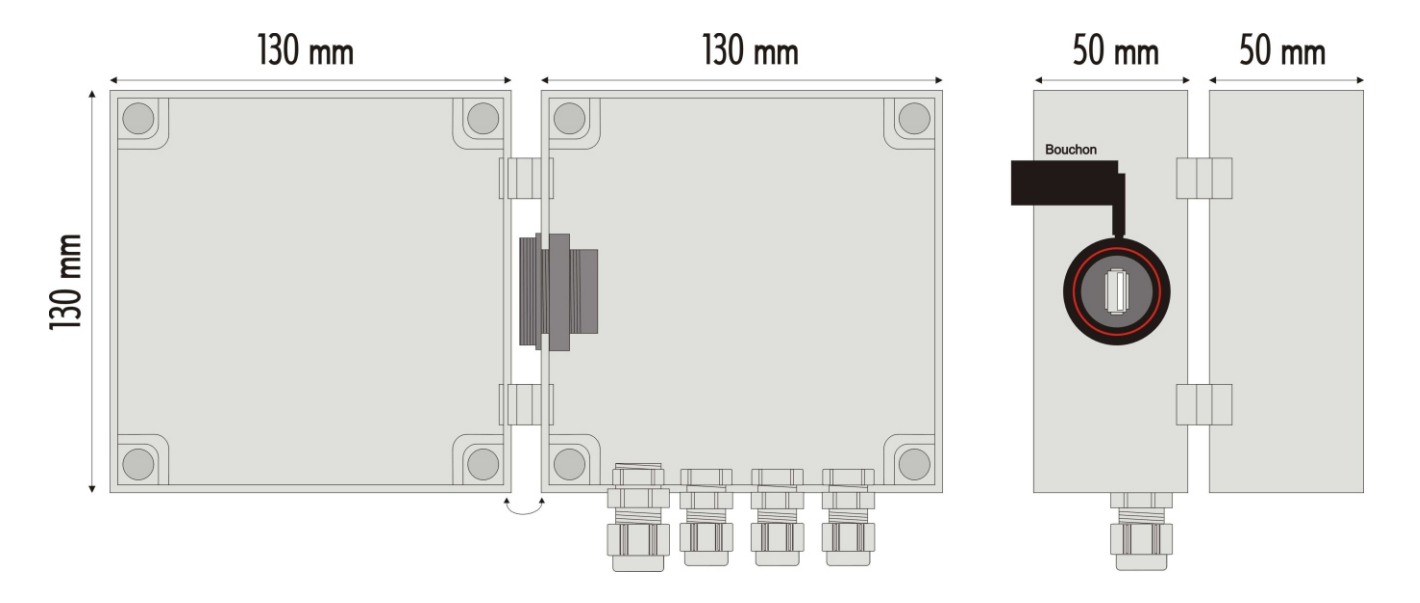

#### **2.3. POWER SUPPLY CONNECTION**

If both transmitter and cleaning box are used, main power should be connected first to the cleaning box. Then a second electrical cable must link the Cleaning box supply to the transmitter supply connector.

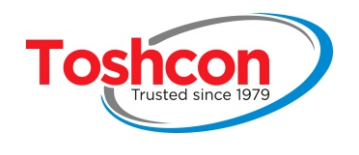

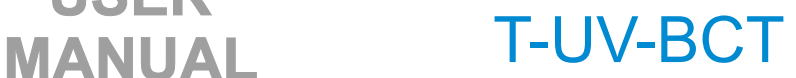

#### **2.4. POSITIONING THE PROBE**

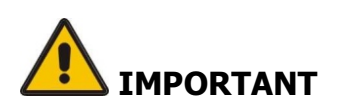

The probe carries out optical measurements so it is **important to protect the measurement head from direct light** Sunlight or lamplight close to the measurement orifices may have an impact on the results.

When the cleaning module is used, it is recommended that the probe be inclined at least 30° degrees from its vertical position to prevent air bubbles from becoming trapped in the measurement grooves.

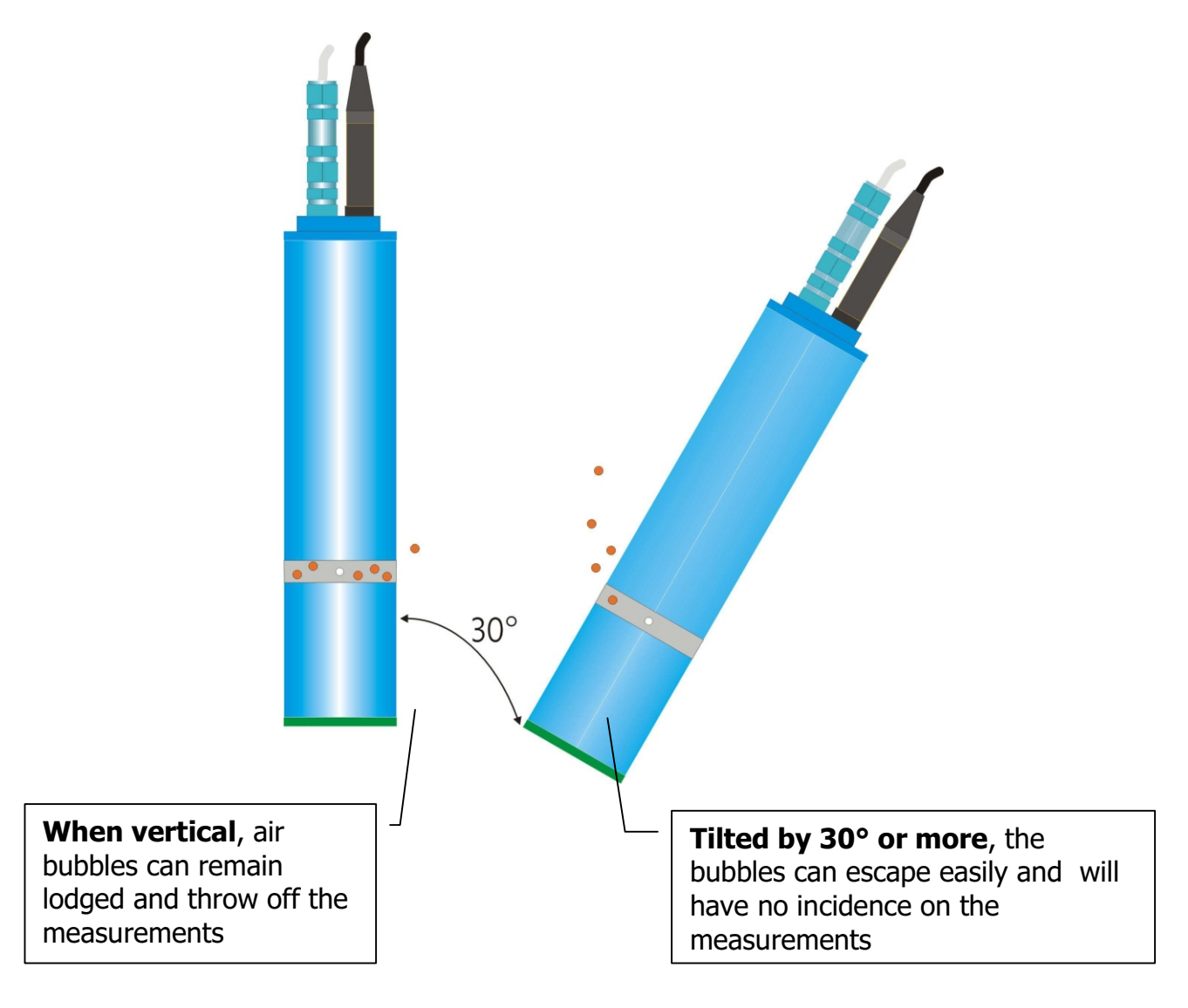

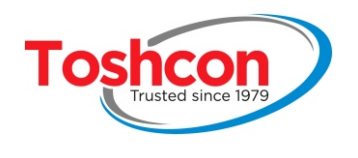

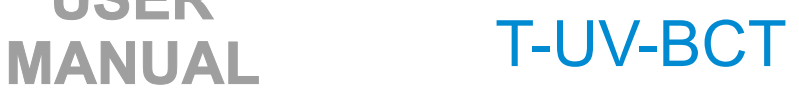

#### **2.4.1. ELECTRIC CONNECTIONS**

#### **2.4.2. overall view of the connectors**

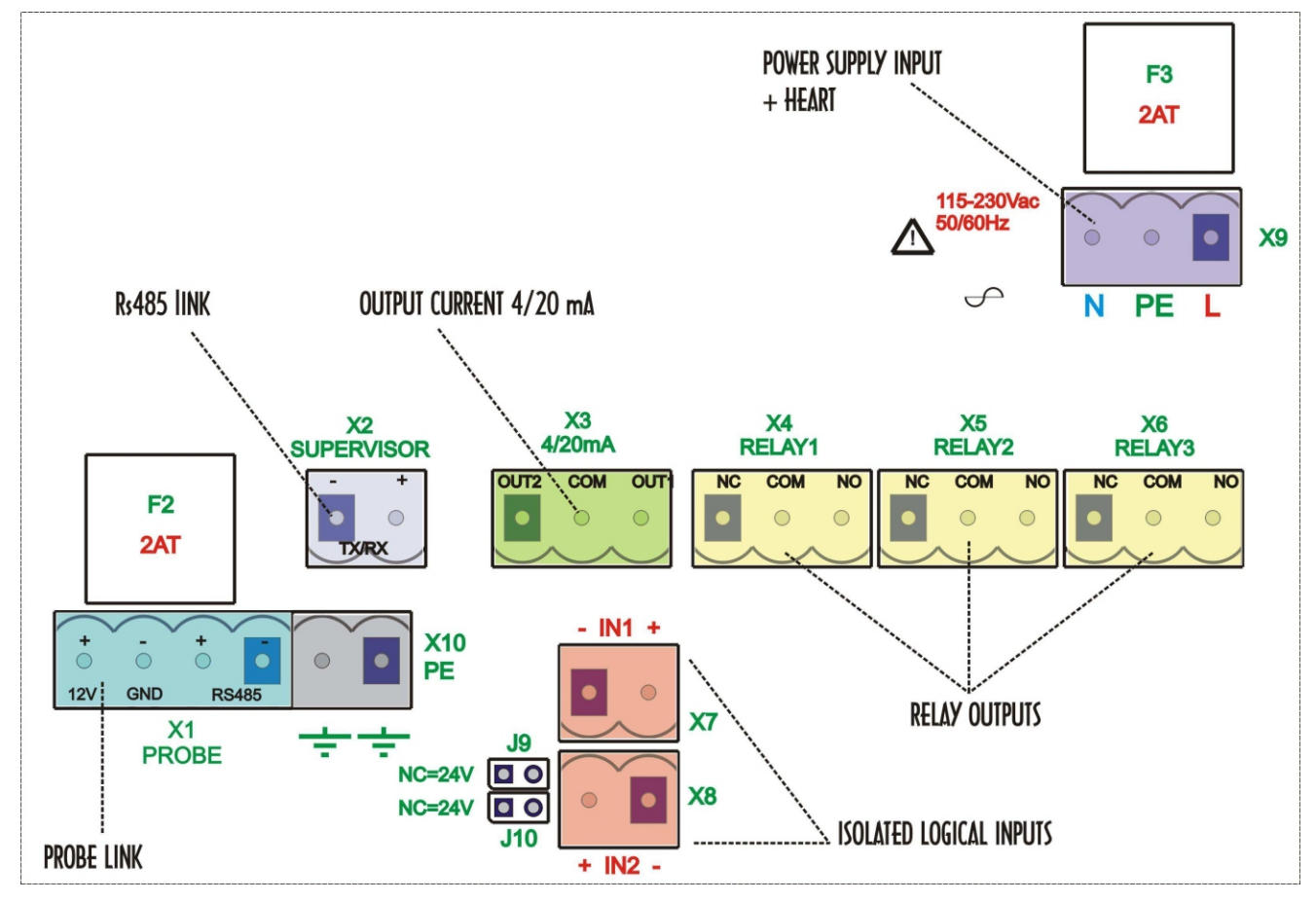

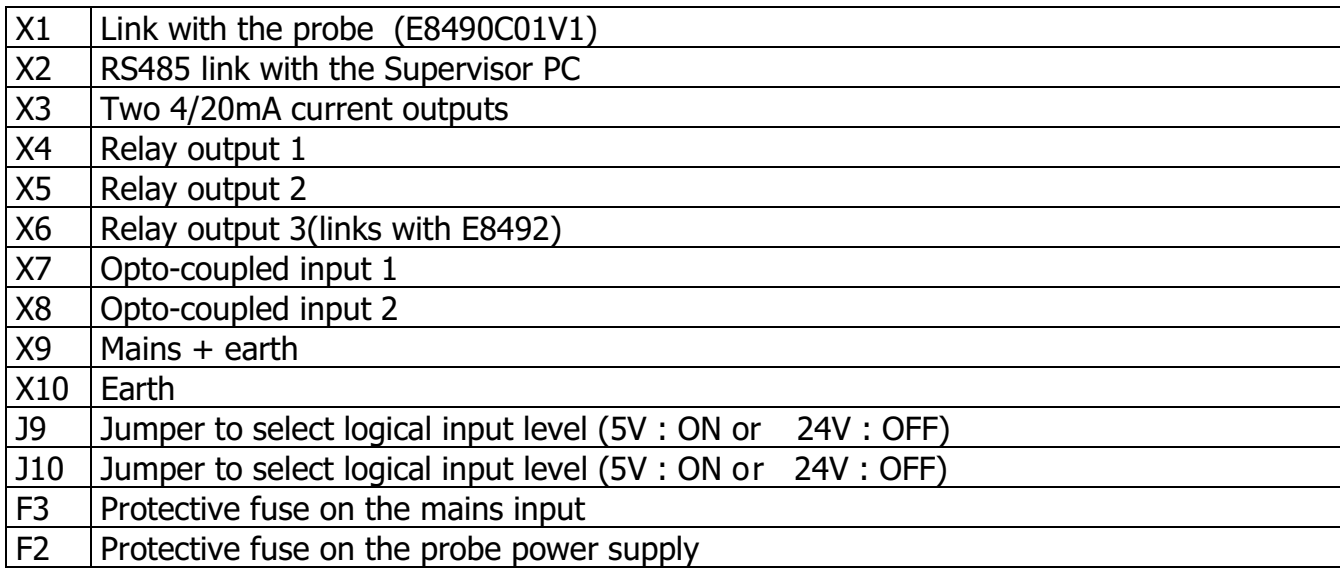

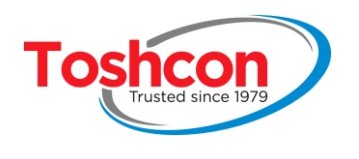

#### **2.4.3. Mains connection**

The transmitter requires an AC sinusoidal power supply (50 to 60Hz) of between 115V and 230V using connector X9.

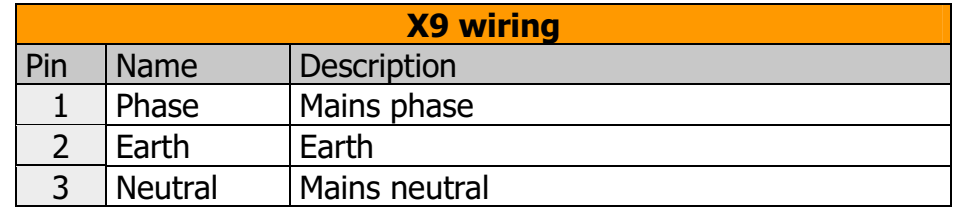

#### **2.4.4. ModBus Link**

The ModBus link of the  $7$ - $UV$ - $BC$ T is designed for use in RS485 mode: 1 differential pair (2 wires).

to the T-UV-BCT and to transmit the devices responses. With 2-wire cabling, the same pair of wires is used to transmit requests from the supervisor

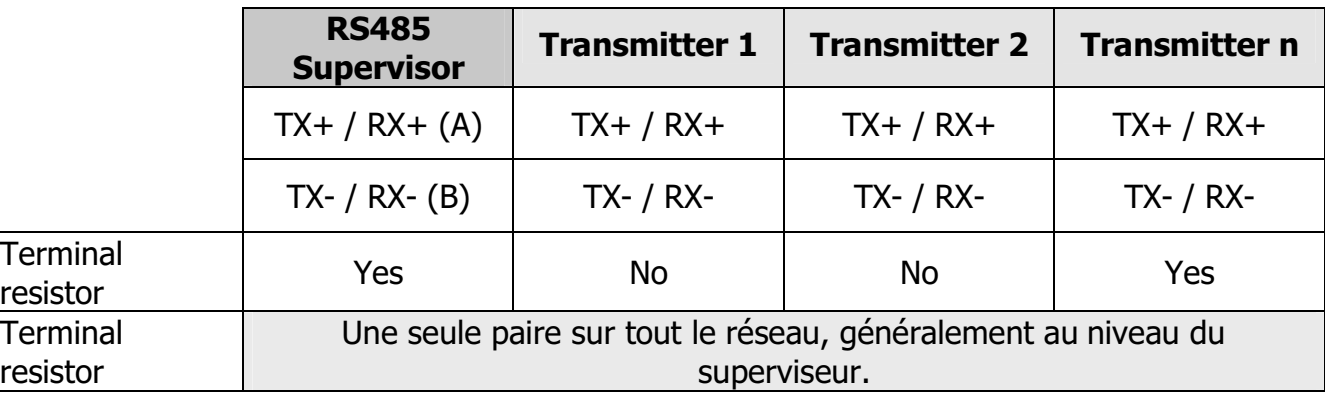

RS485 : 1 master (supervisor) and several slaves (transmitters)

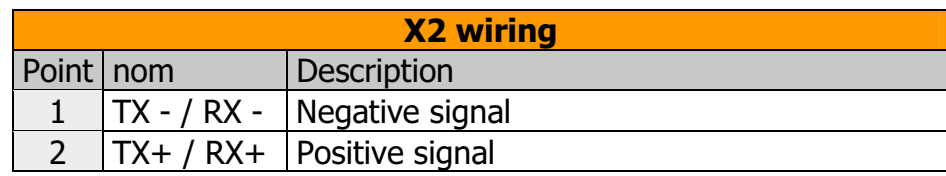

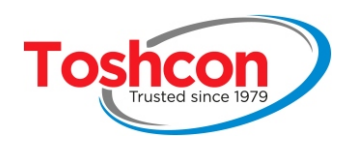

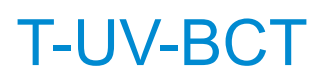

#### **2.4.5. 4/20mA current ouputs**

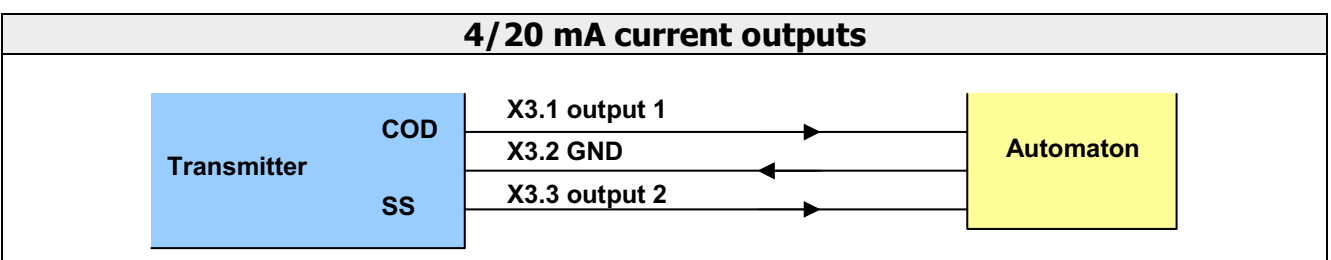

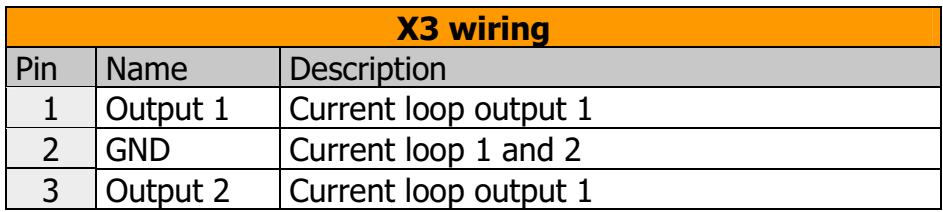

4-20mA outputs are isolated from the ground.

#### **2.4.6. Isolated logical inputs**

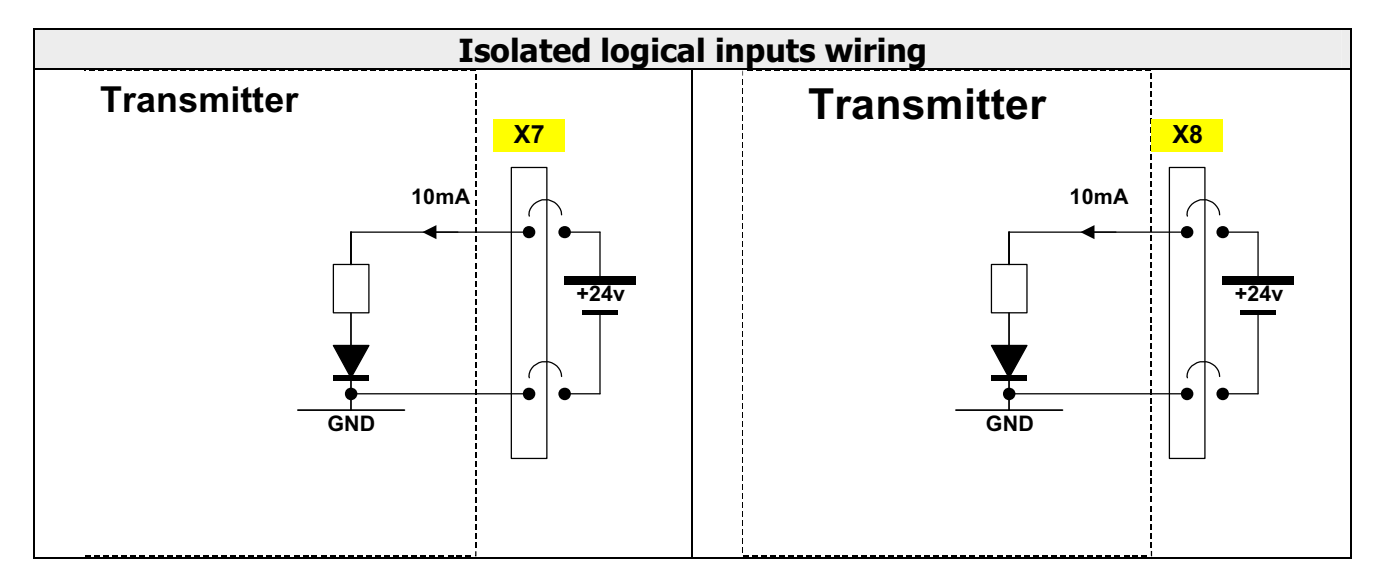

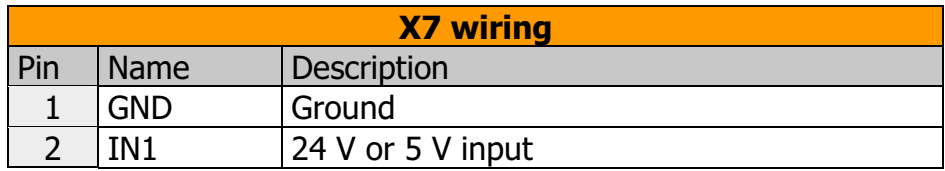

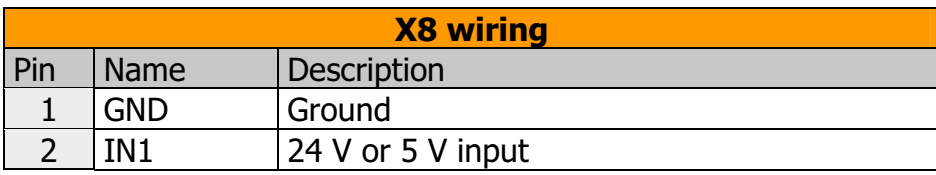

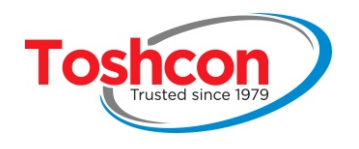

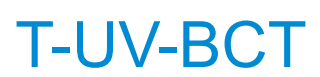

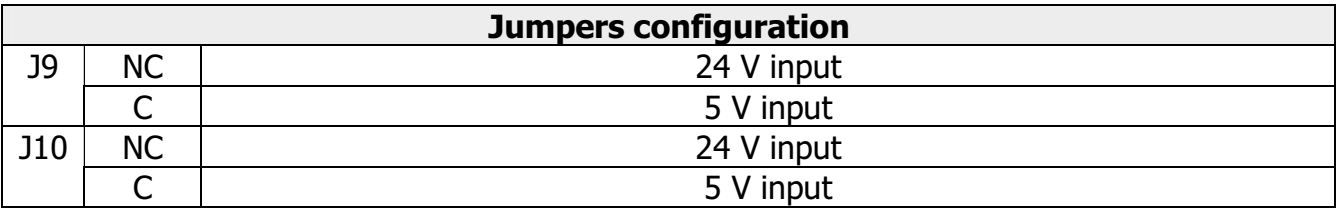

#### **2.4.7. Isolated relay outputs**

The 3  $T-UV-BCT$  relay outputs transmit alarms to the external world. Each threshold is settable independently. The 3 relays are isolated together. They can each short-circuit a line with 8 amps and 240 V AC maximum. The relay 3 is dedicated to the cleaning box. It starts and stops the cleaning following the setting.

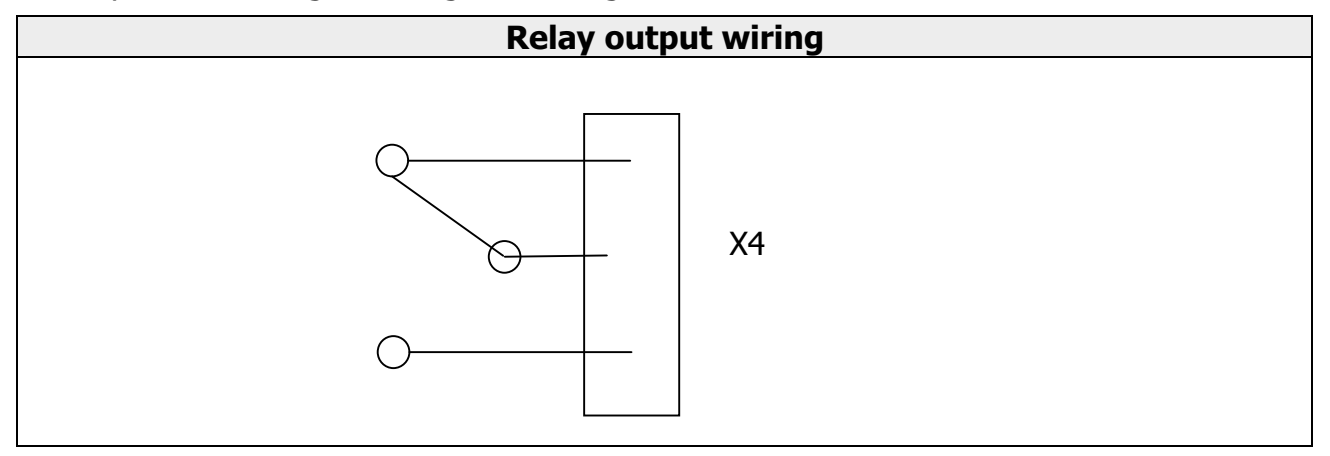

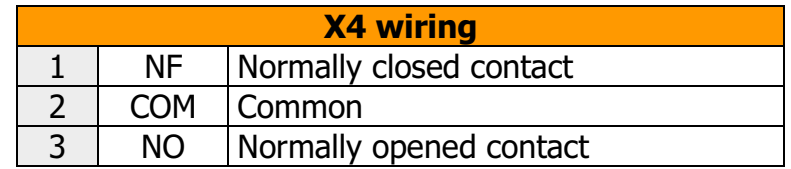

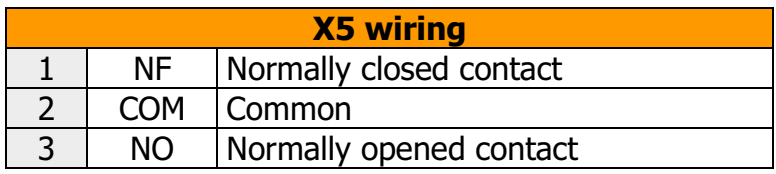

Relay output  $#3$  is dedicated to the cleaning module driving  $n^{\circ}3$  (X6).

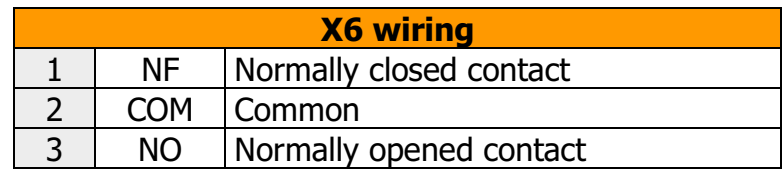

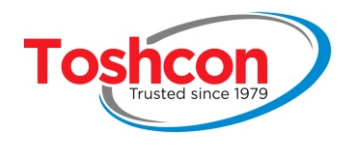

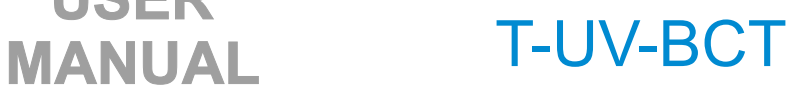

#### **2.4.8. Probe connection (X1)**

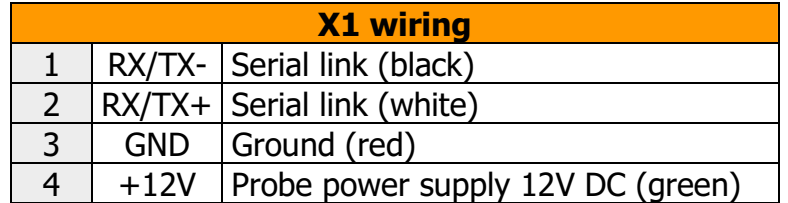

#### **2.4.9. Cleaning module wiring E8492**

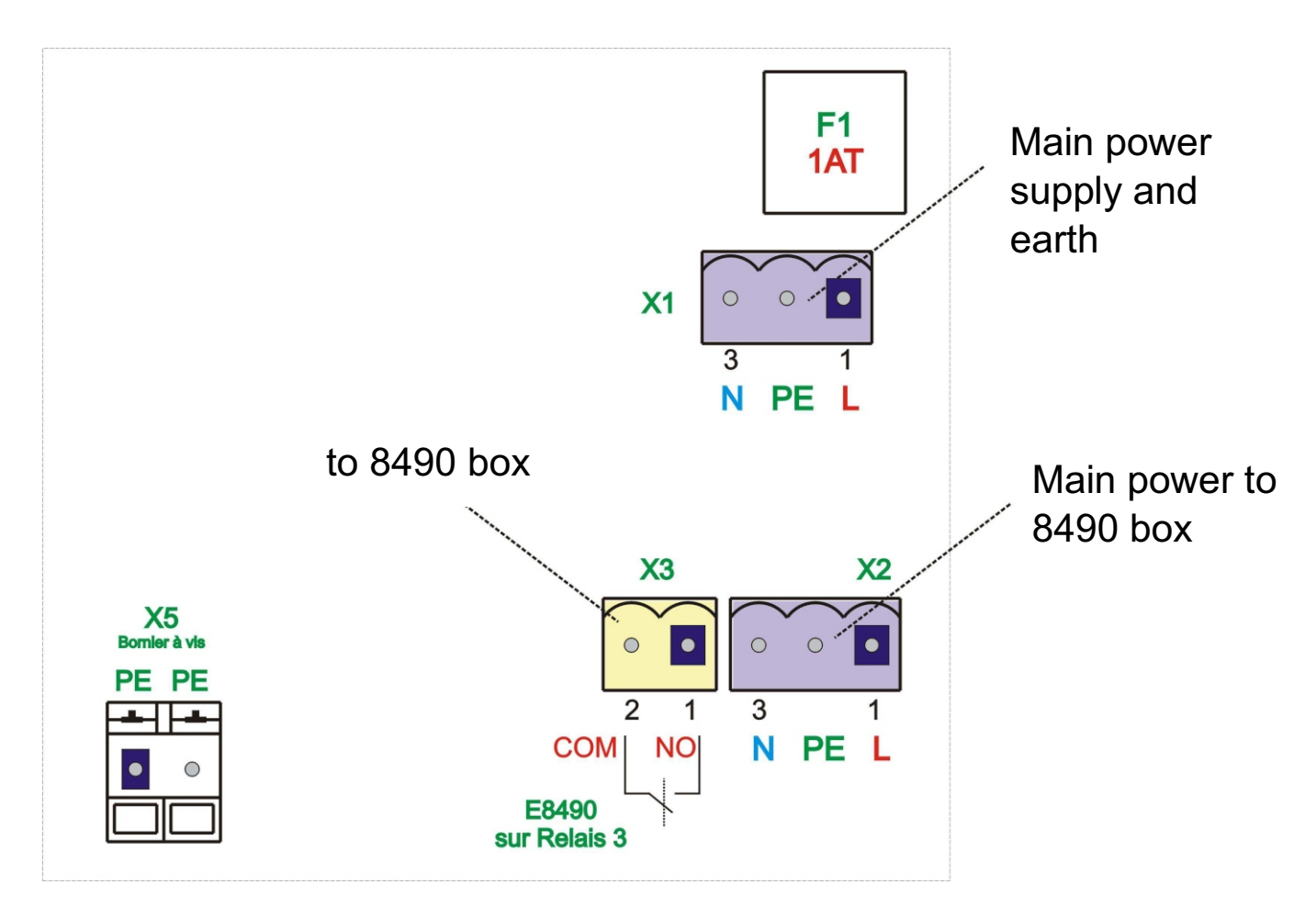

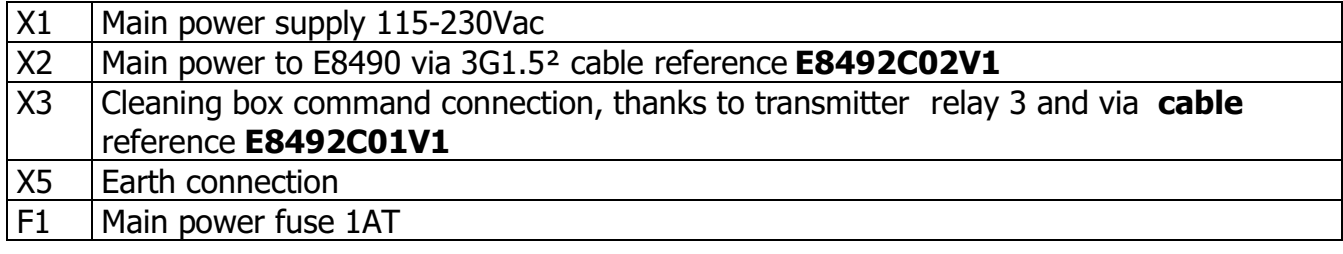

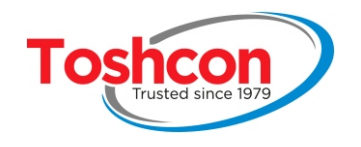

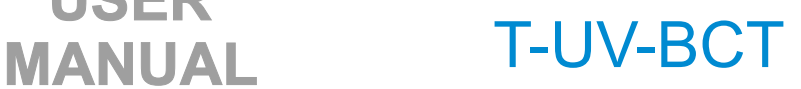

# Chapter 3 **CONFIGURATION**

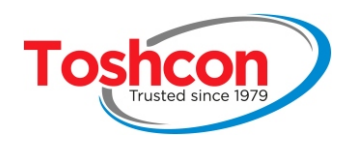

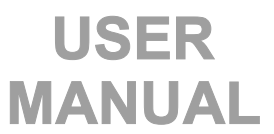

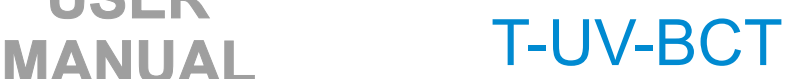

#### **3. SETTING UP THE PROBE**

#### **3.1. NAVIGATING BETWEEN MENUS**

The arrows  $\sqrt{U}$   $\sqrt{U}$   $\overline{U}$  enable you to navigate between the menus to accessa function, to move from one field to another or to adjust the value of a field.

The  $\mathbb {V}$  key enables you to access the sub-menus and to confirm values you have entered.

The  $\infty$  key enables you to quit the sub-menus or to cancel a value you have entered.

#### **3.2. ENTERING NUMBERS AND LETTERS**

Numbers are always entered in a special data entry box. A dialogue box will enable you to enter either just numbers or numbers and letters.

#### **3.2.1. Entering numbers**

scroll through the digits 0 to 9 and the symbols " $+$ " "-" and "."

validates the entry.

#### **3.2.2. Entering numbers and letters**

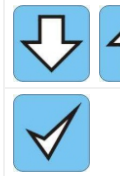

scroll through the digits 0 to 9, the symbols " $+$ " "-" "." and the letters A-Z

validates the entry.

#### **3.2.3. During data entry**

ŗ

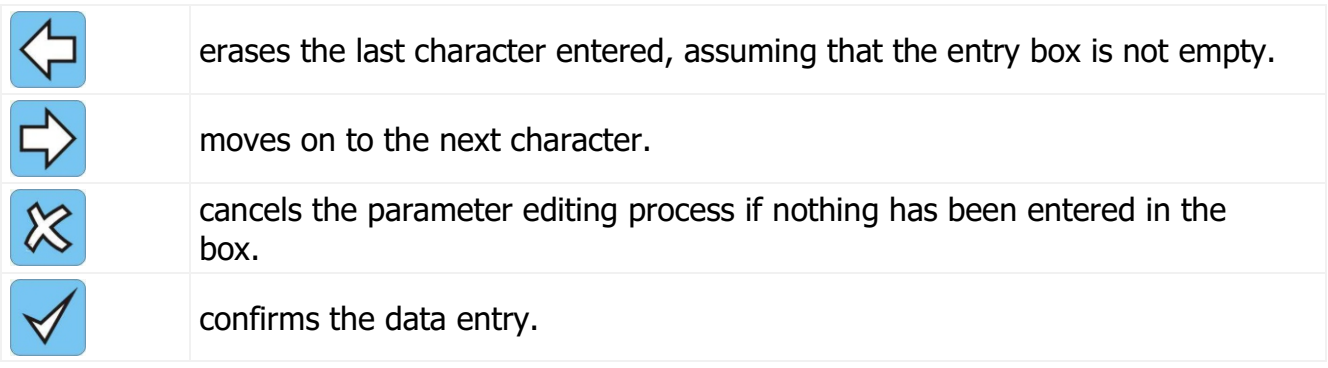

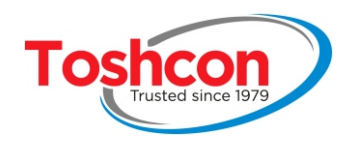

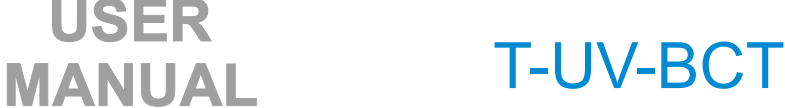

#### **3.3. ICON BARS ON THE SCREEN**

Default icon !: should any error occur X: communication error between the probe and the transmitter

**Measurements** 23/11/2017 12:00:00 **TSS mg/l COD 0.0 mgO2/l 0.0** Date in the format DD/MM/YYYY Current time HH/MM/SS Name of the page being displayed

**USER** 

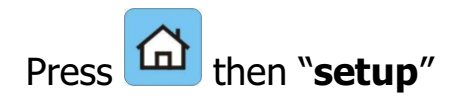

Once the probe has been installed, the probe must be set up in order to take into account all the specifics of the installation so as to obtain the best performance possible.

Similarly, we recommend verifying the set-up after software update so as to best take advantage of any new functions.

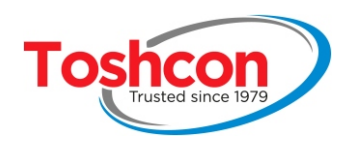

#### **3.4. STEP BY STEP CONFIGURATION**

It is not necessary to set up all the parameters of the device since a large proportion of these parameters are the settings for the inputs/outputs, alarms and advanced functions. It is always possible to refine the set-up at a later date.

**USER** 

The "typical configuration" given below outlines the main parameters.

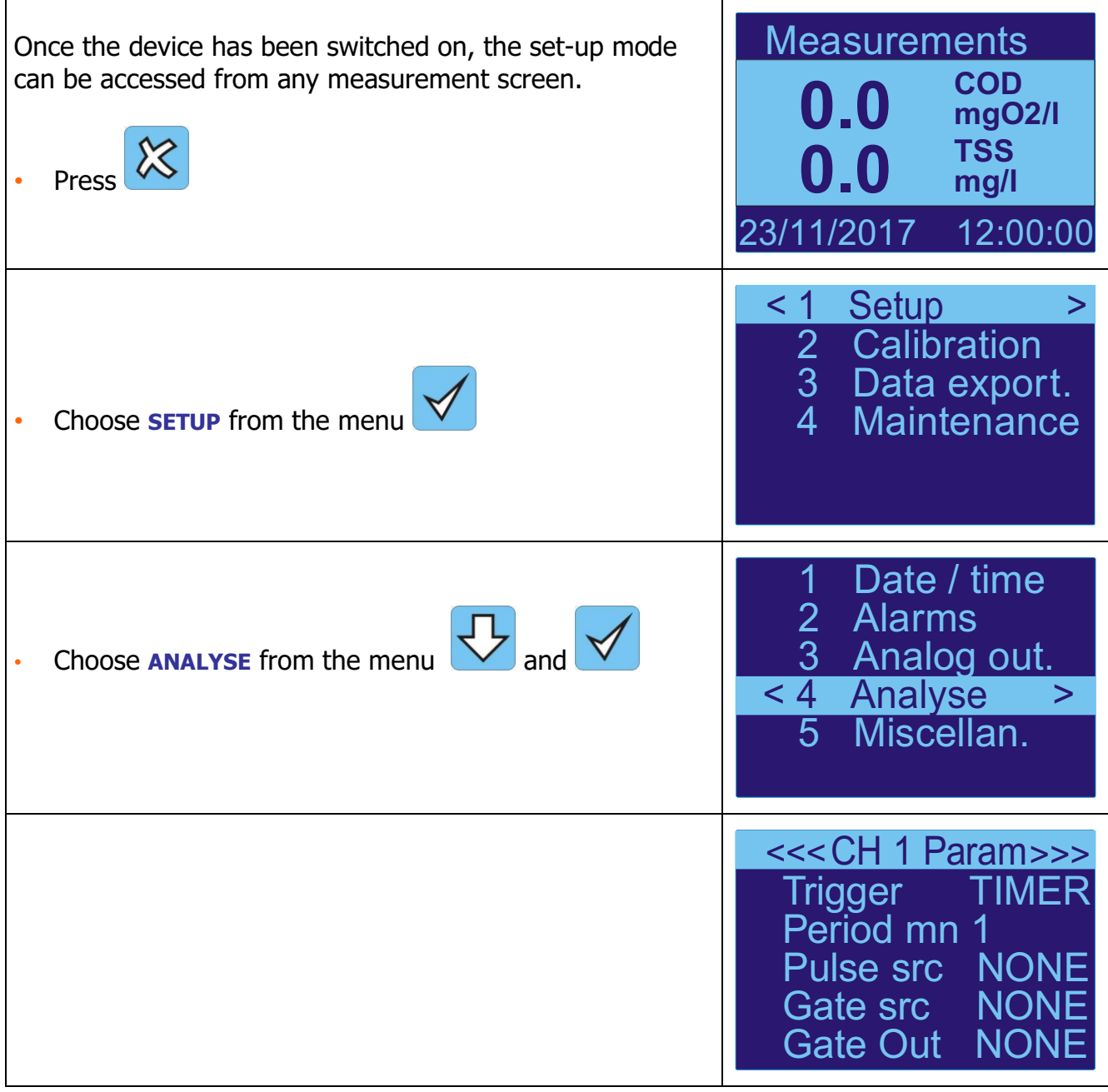

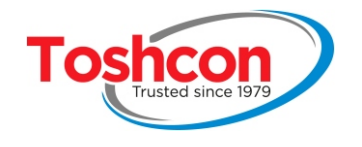

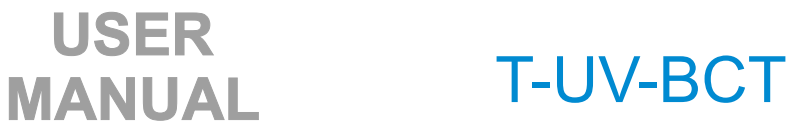

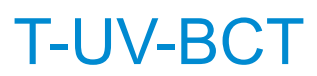

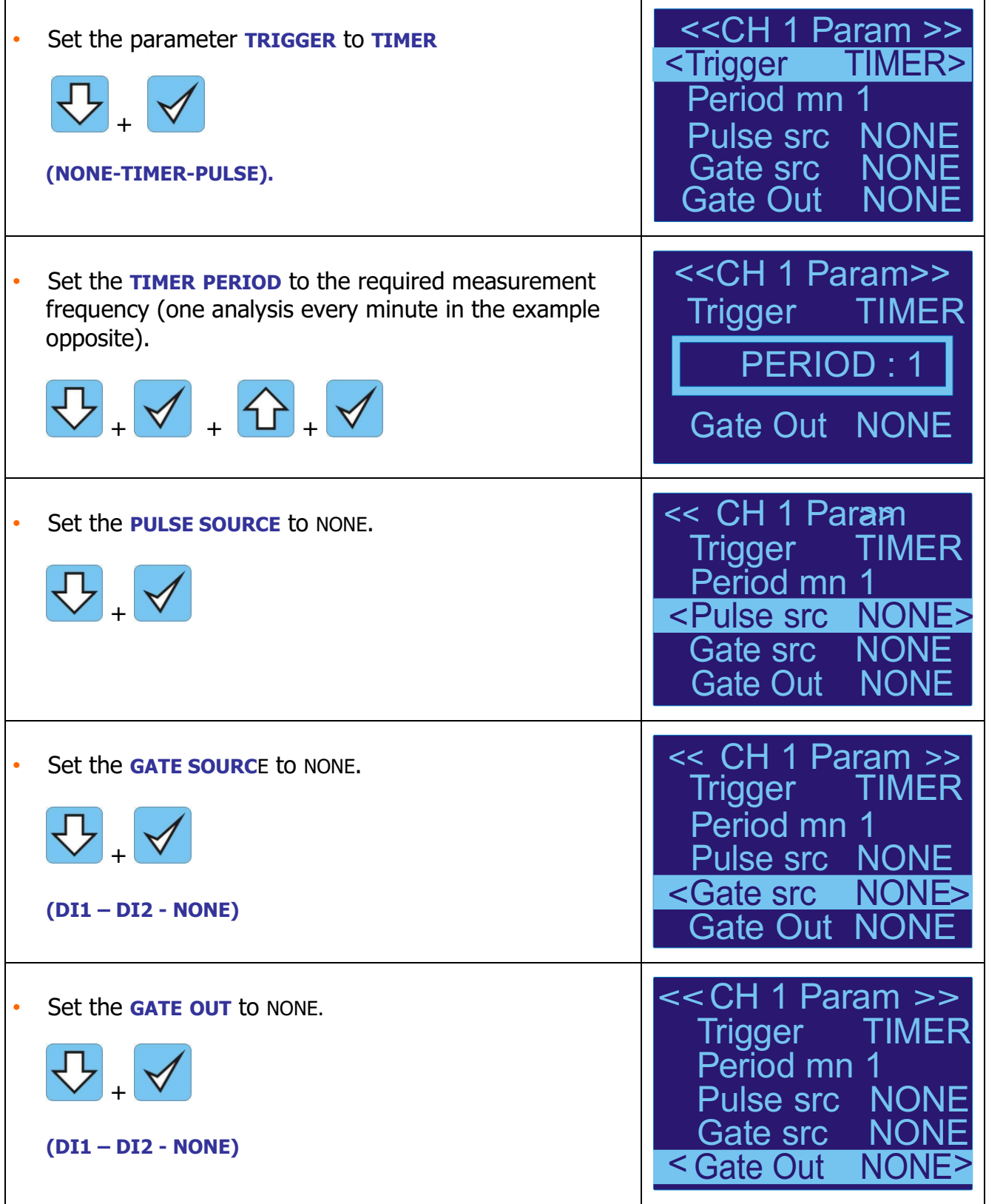

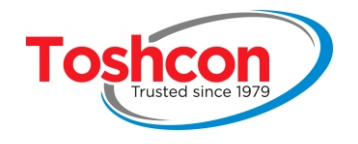

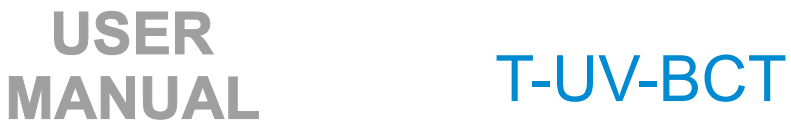

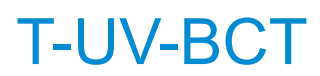

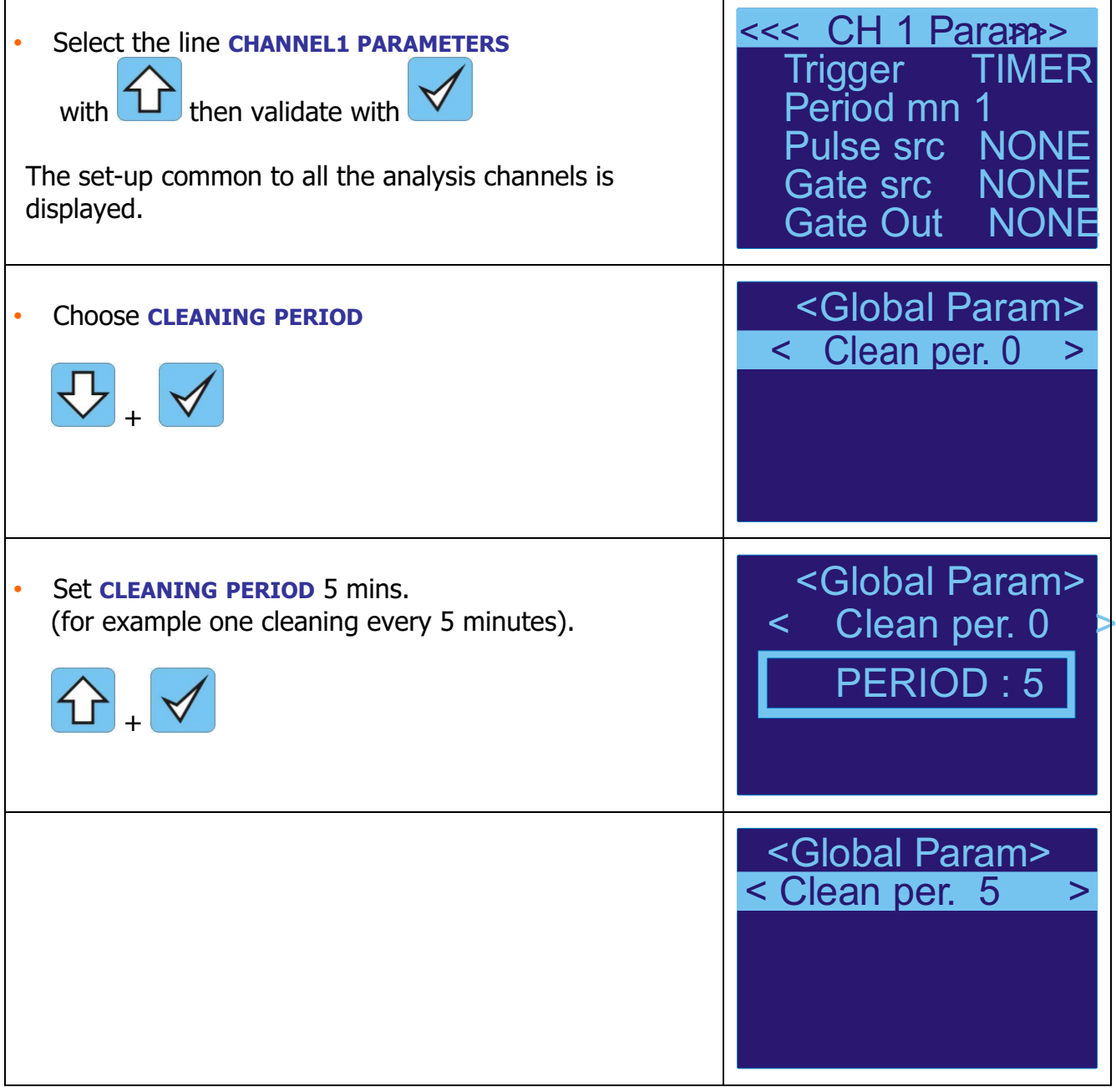

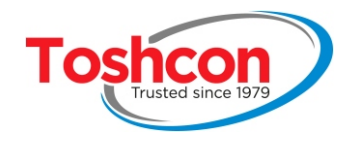

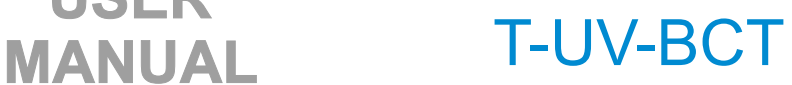

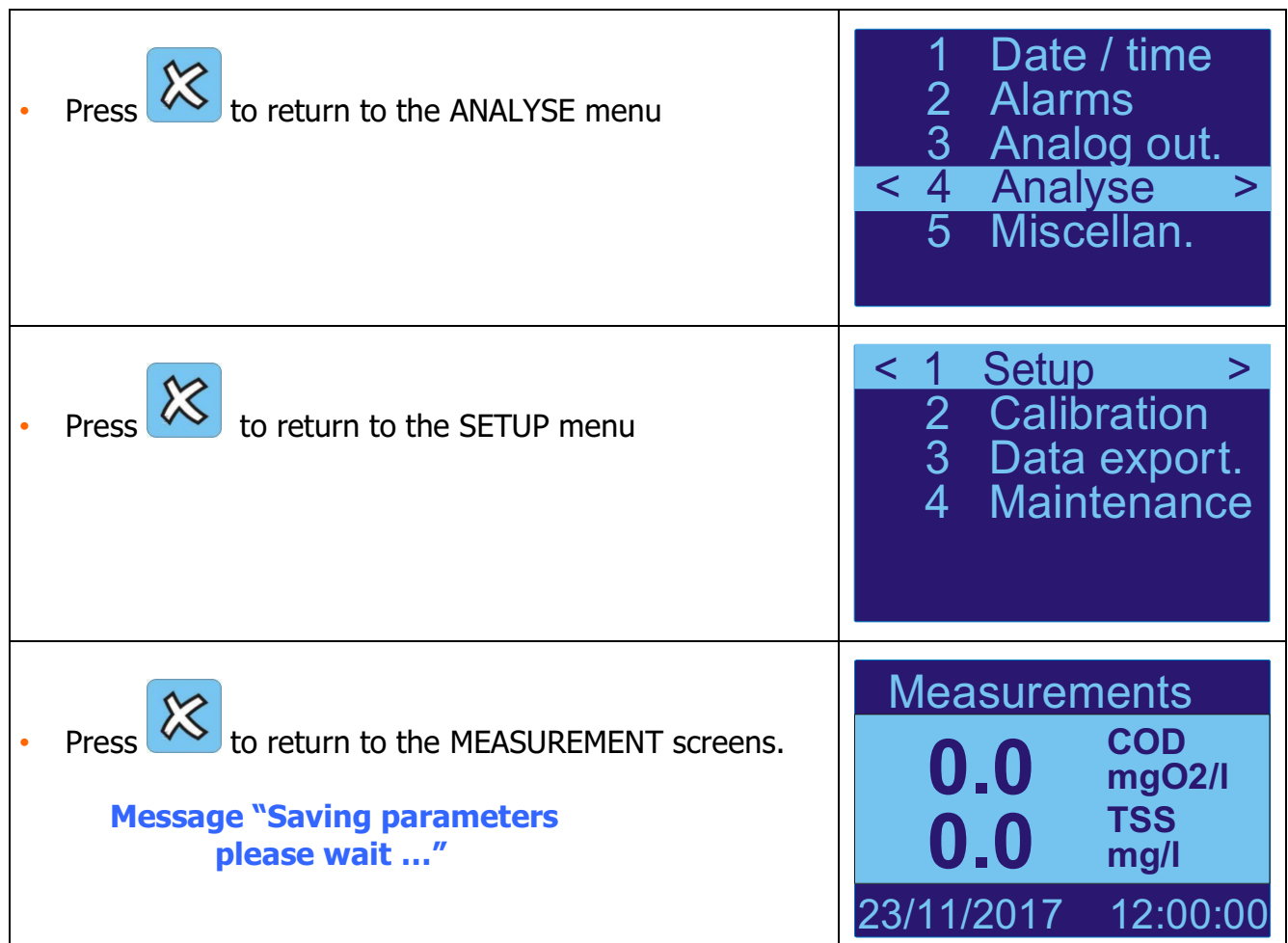

#### **3.5. CONTRAST SETTINGS**

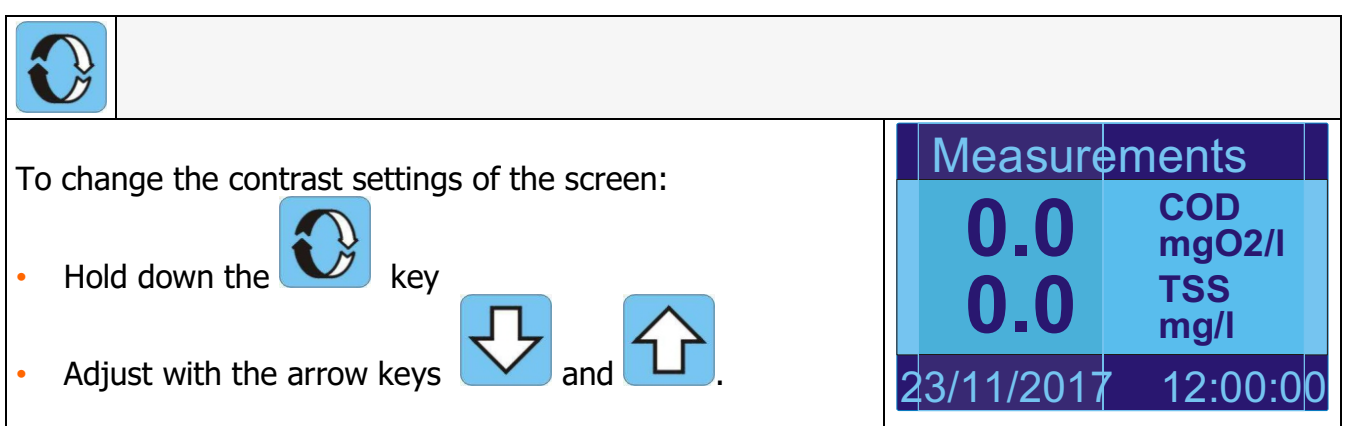

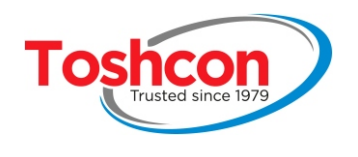

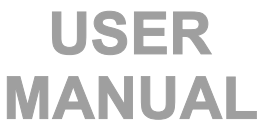

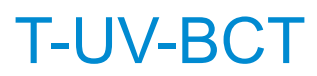

#### **3.6. SETTING THE DATE AND TIME**

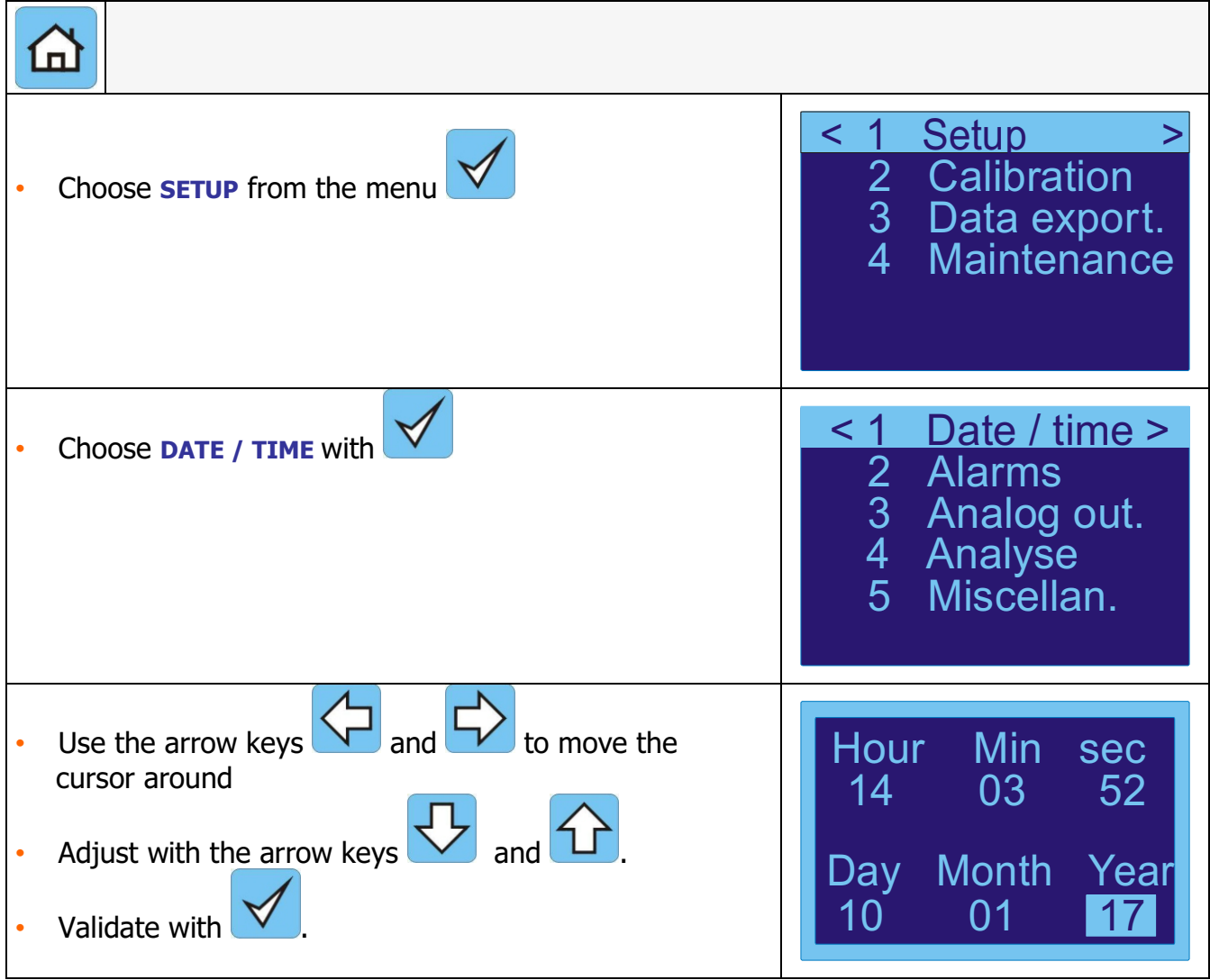

**Don't forget to change the time on the transmitter for the hour change between summer and winter, where appropriate** 

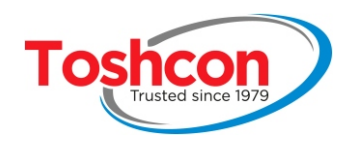

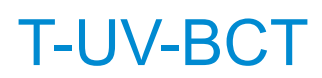

#### **3.7. SETTING UP THE ALARM THRESHOLDS**

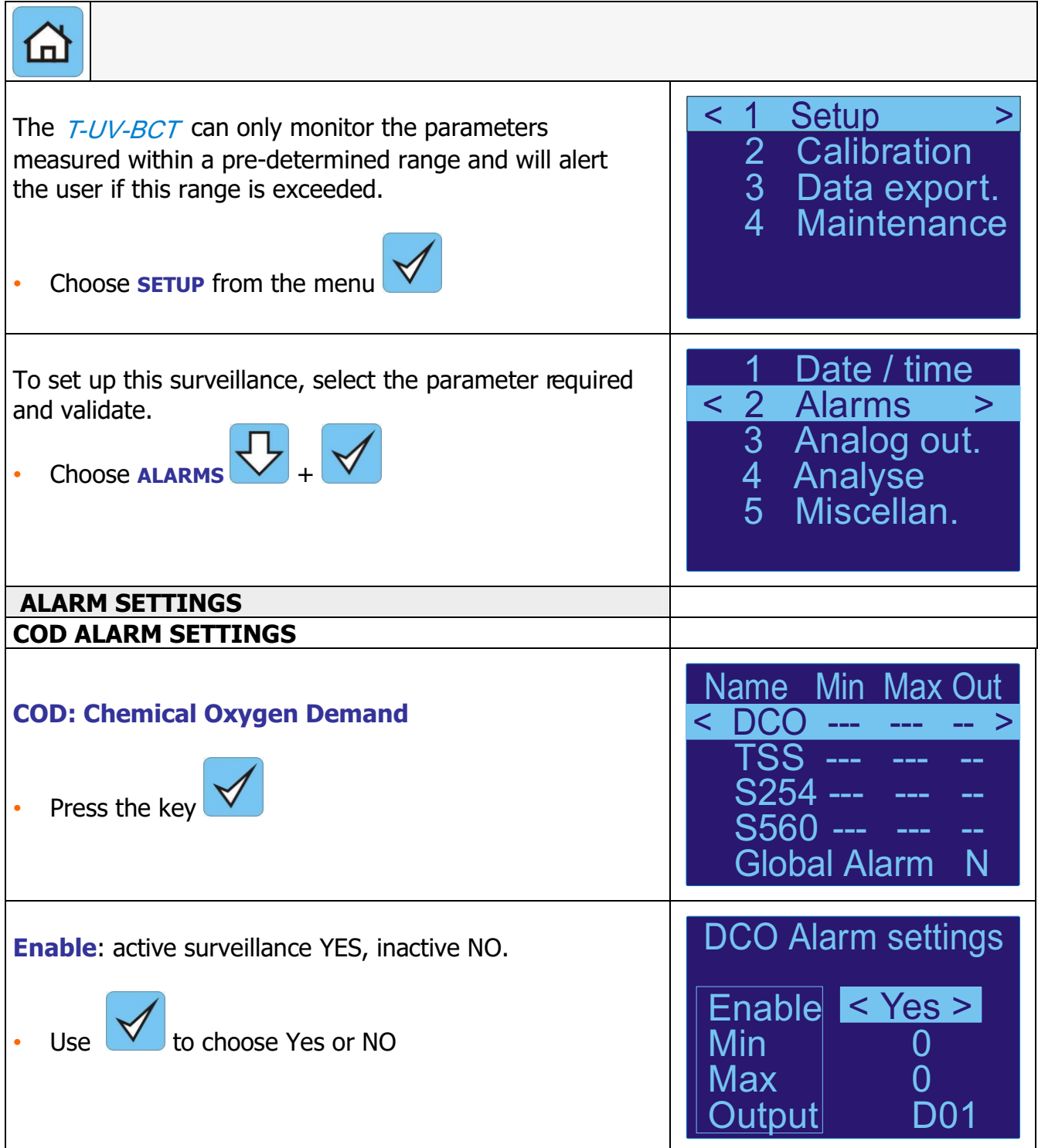

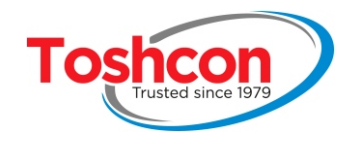

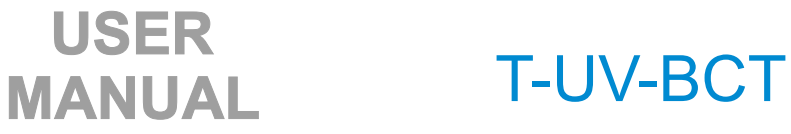

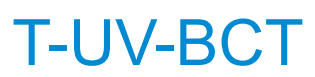

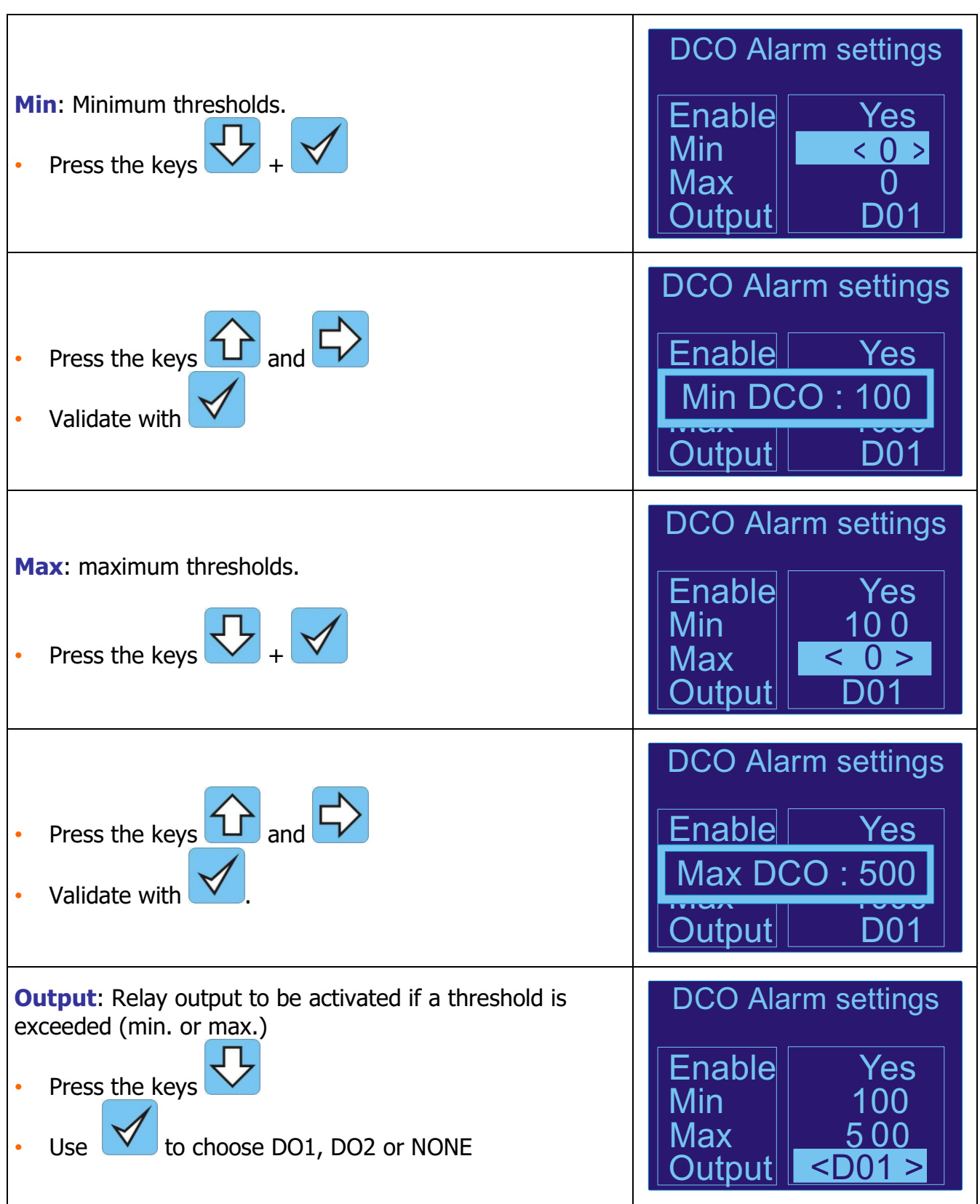

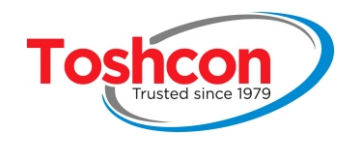

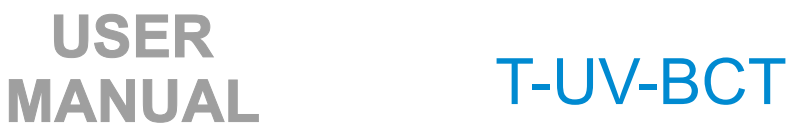

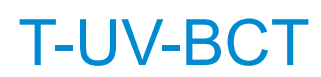

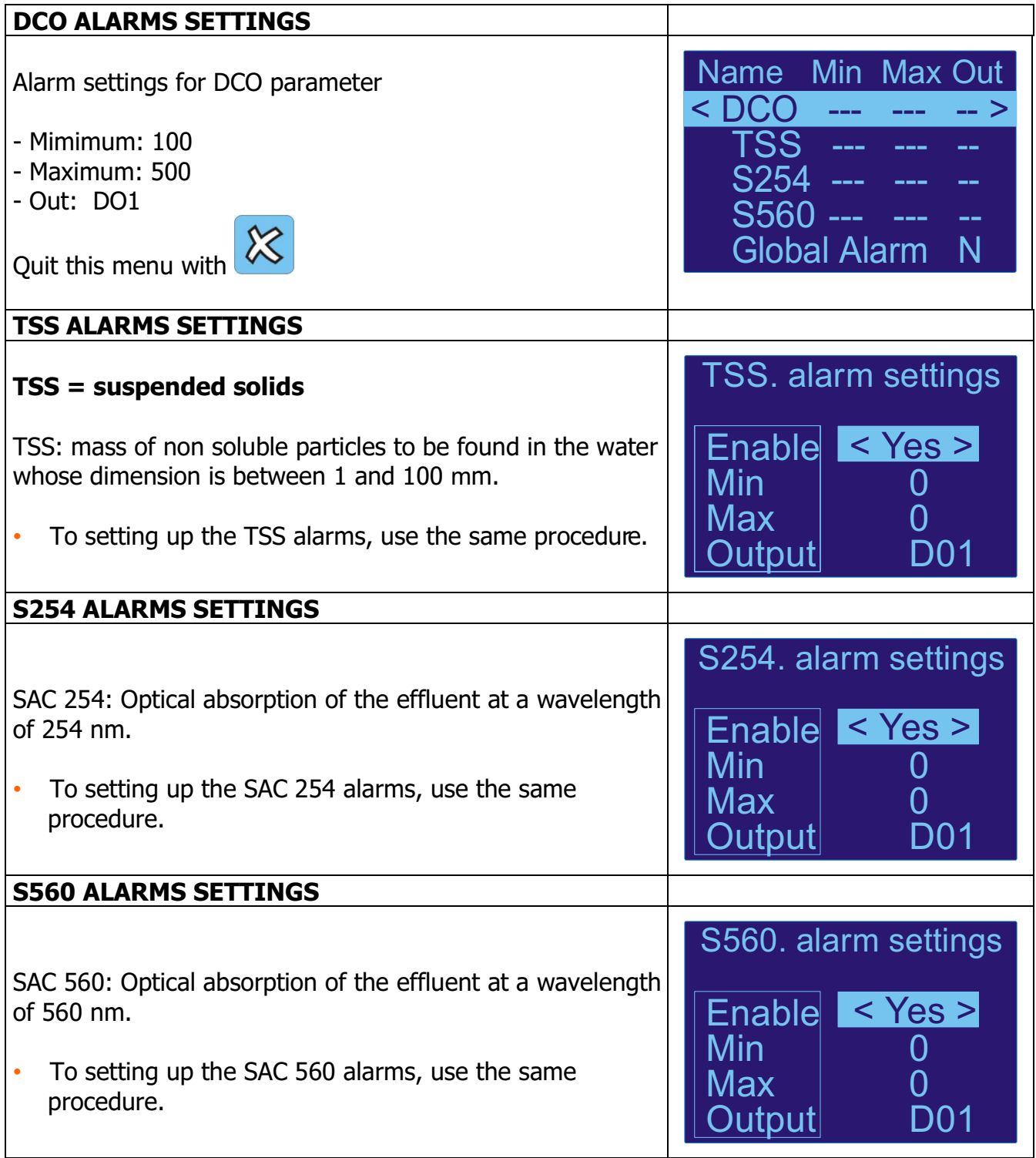

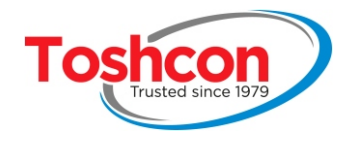

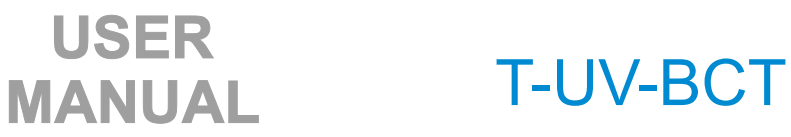

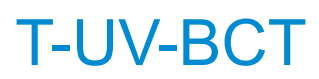

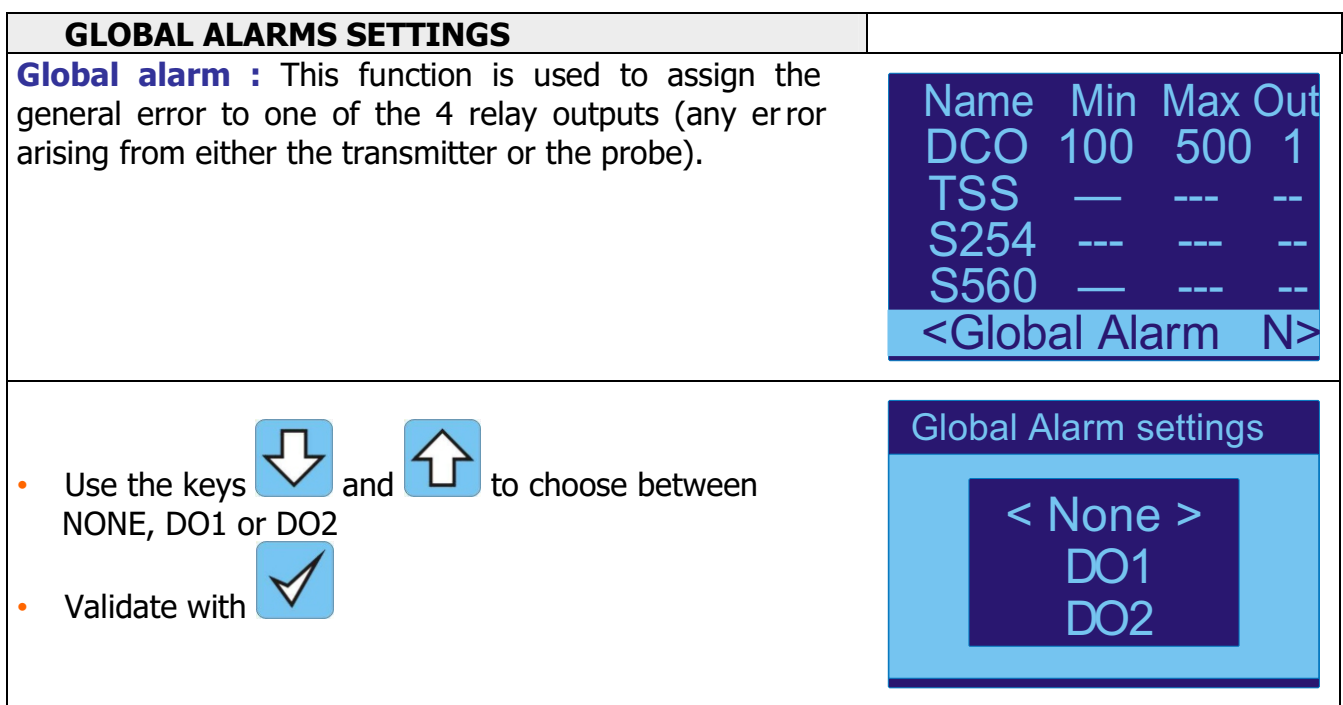

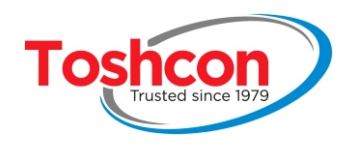

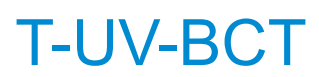

#### **3.8. SETTING UP THE ANALYSIS CYCLES**

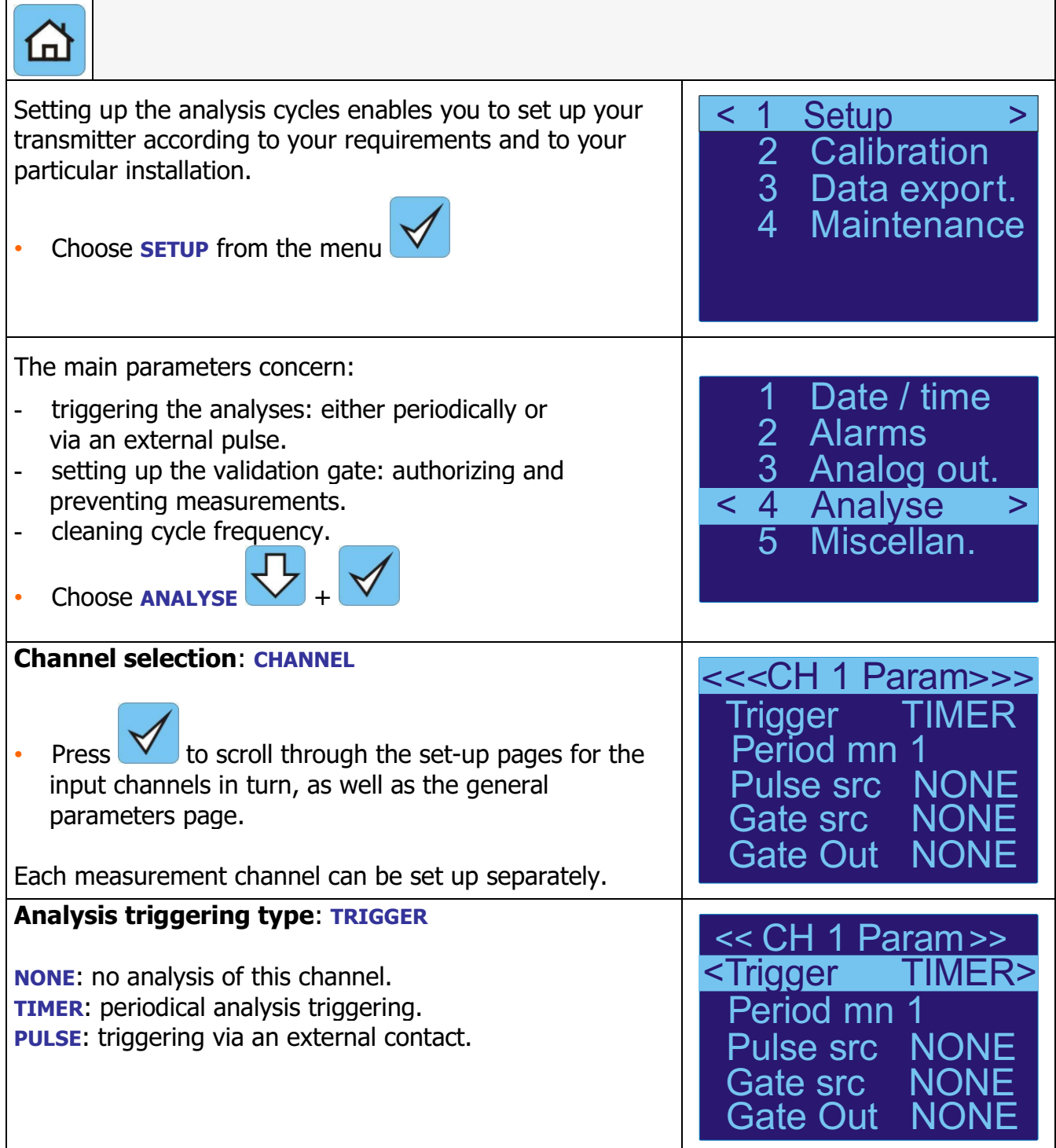

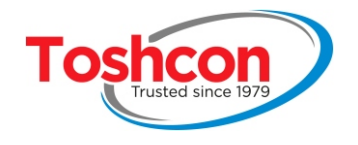

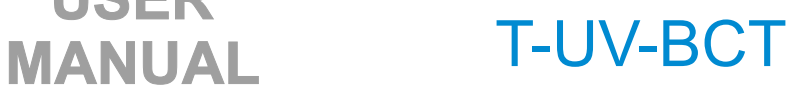

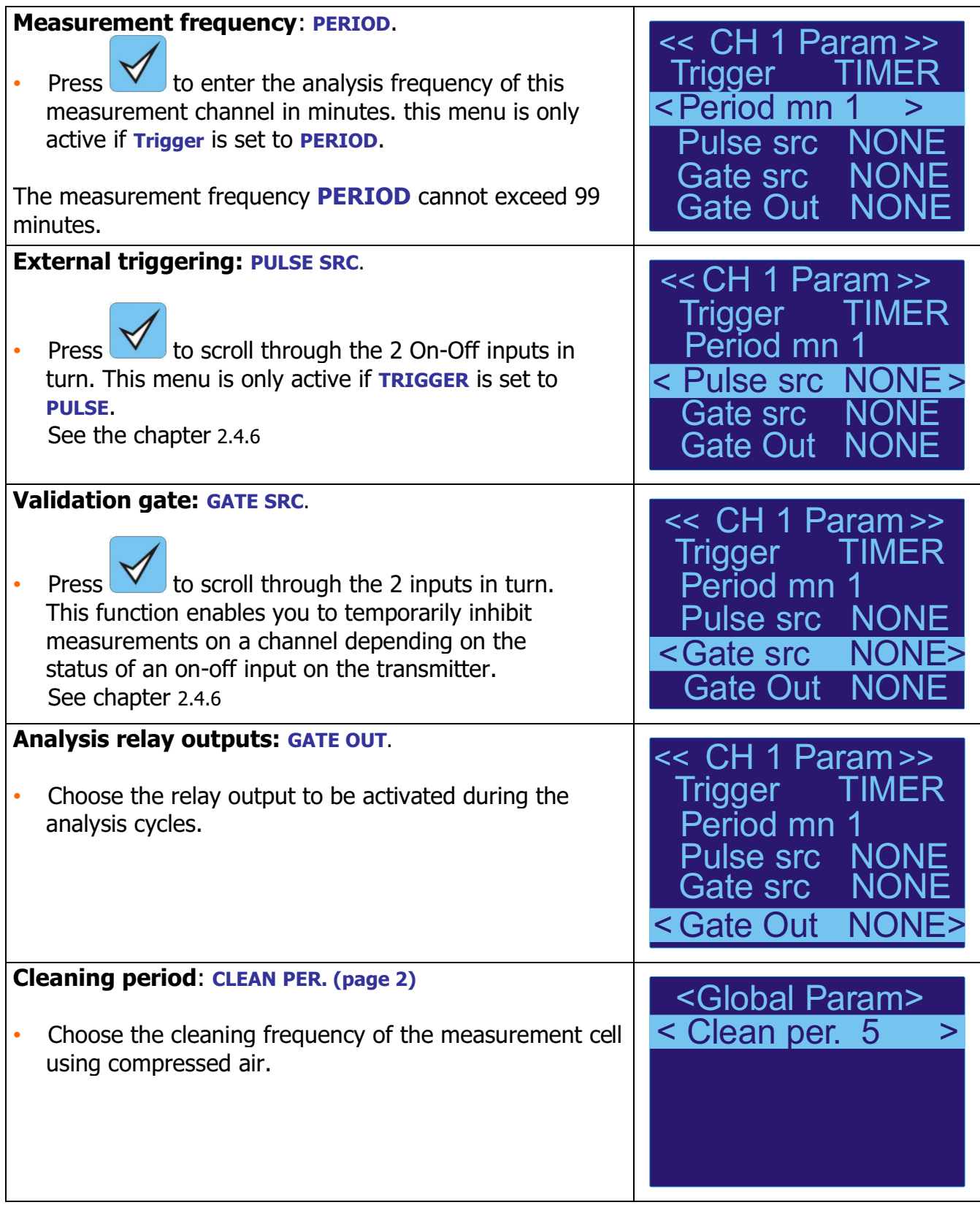

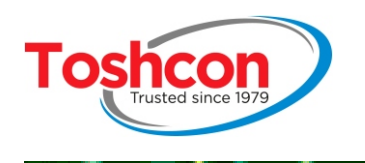

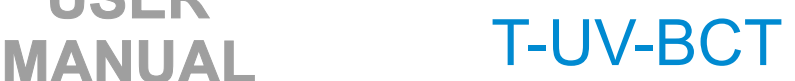

#### **3.9. CONTROL SIGNALS**

#### **Example of how control signals are used.**

Supposing that the probe is analyzing an effluent in a tank equipped with a dry contact level sensor. If the tank is empty, then the contact is open and the probe should not be measuring. The analyses are triggered by a dry contact output on the automated system every 30 minutes. The result of the COD measurement is transmitted to a 4-20mA output.

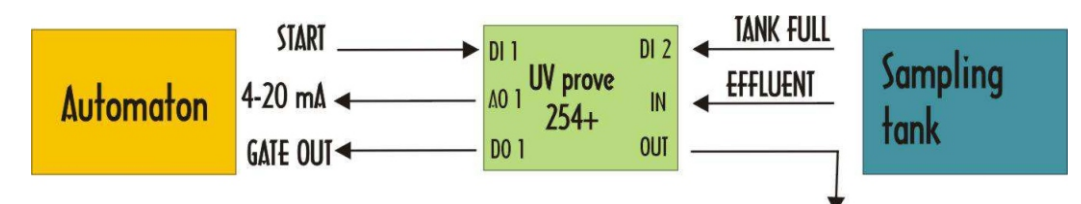

#### **The three control signals used are:**

- **PULSE SOURCE (DI1)**: input for triggering an analysis
- **GATE SOURCE (DI2)**: validation gate input of an analysis (takes priority over PULSE SOURCE)
- **ANALYSE GATE OUT (DO1)**: analysis gate output (active when an analysis is underway).
- **OUTPUT 4-20 N°1 (A01)**: monitoring of the COD measurement to the automated system.

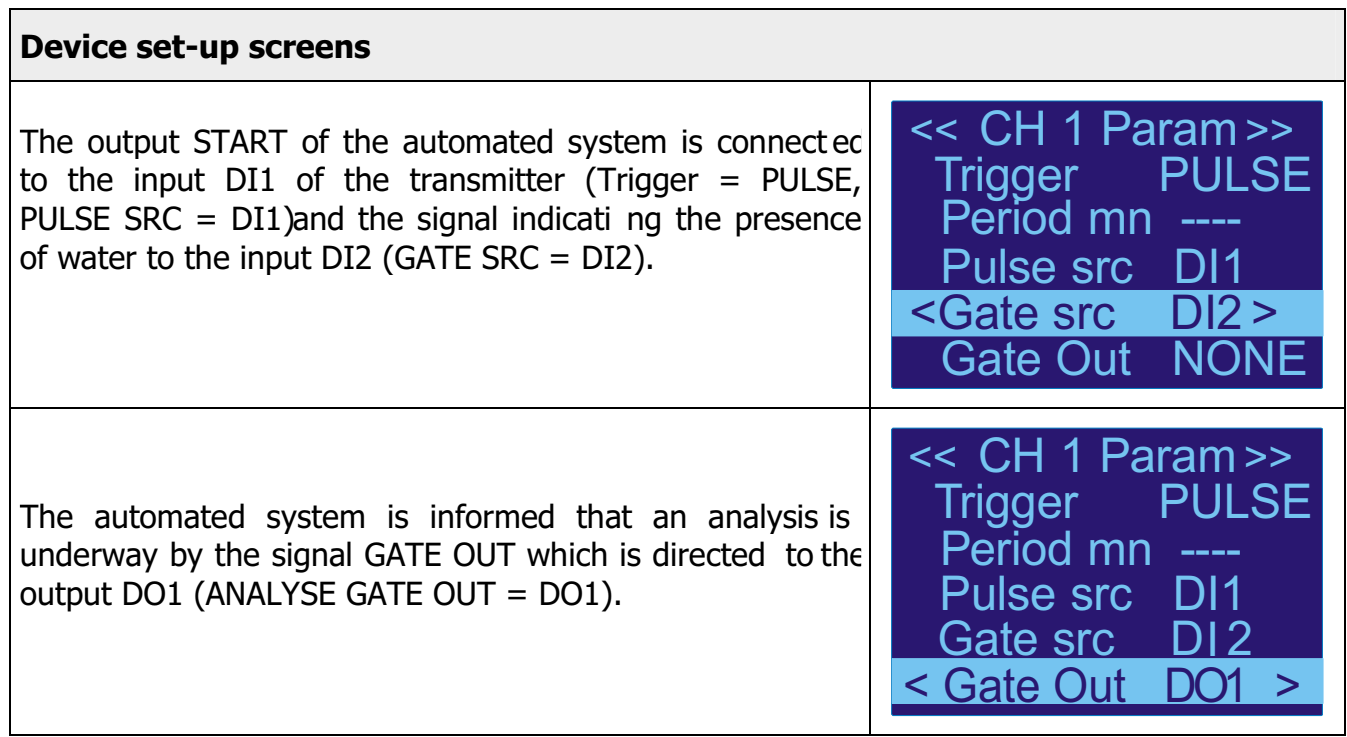

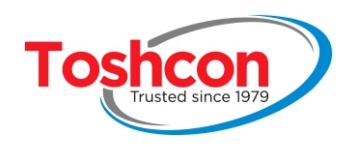

#### **3.10. ANALOG OUTPUTS**

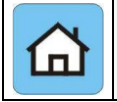

The two analog outputs will enable you to transmit the measurements in analog form (current loop) to an external device (eg: an automated system).

Each output can be separately associated with one of the parameters being measured, in the range desired. If the measurement associated with a 4-20 mA output is not available, this output will indicate 4 mA.

#### **The analog outputs are initialized at 4 mA:**

- when the device starts up
- if a measurement error should occur

#### **The analog outputs keep the same value:**

- during the measurement cycles
- during and after the cleaning cycles
- if an analysis gate is set up and the measurement is ignored.

#### **The analog outputs are refreshed pro-rata with the associated measurement:**

- at the end of each measurement cycle
- always before the end of the signal "**analyse Gate out**" (if used)

If necessary, use the output "**analyse Gate out**" to synchronize your external equipment with the analysis cycle.

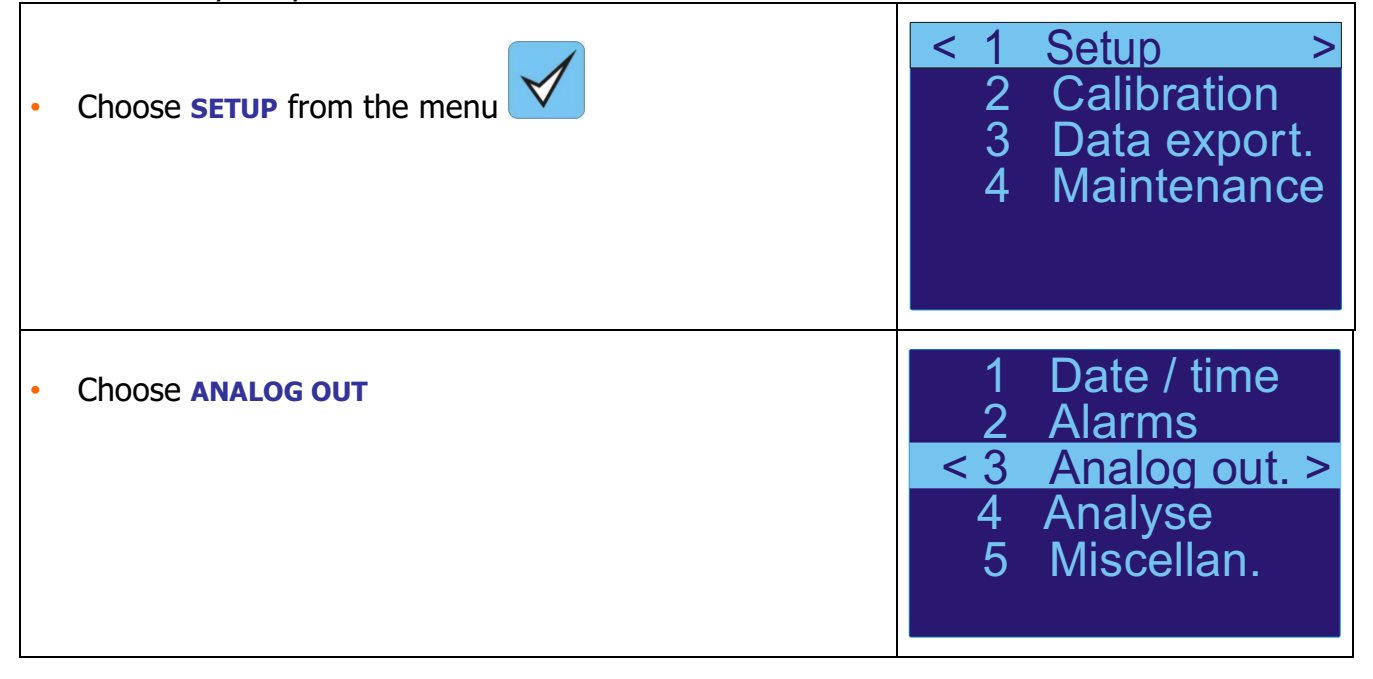
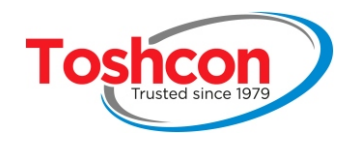

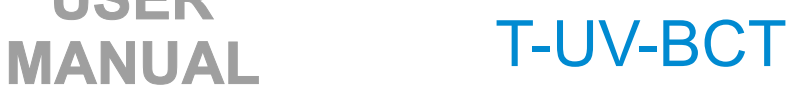

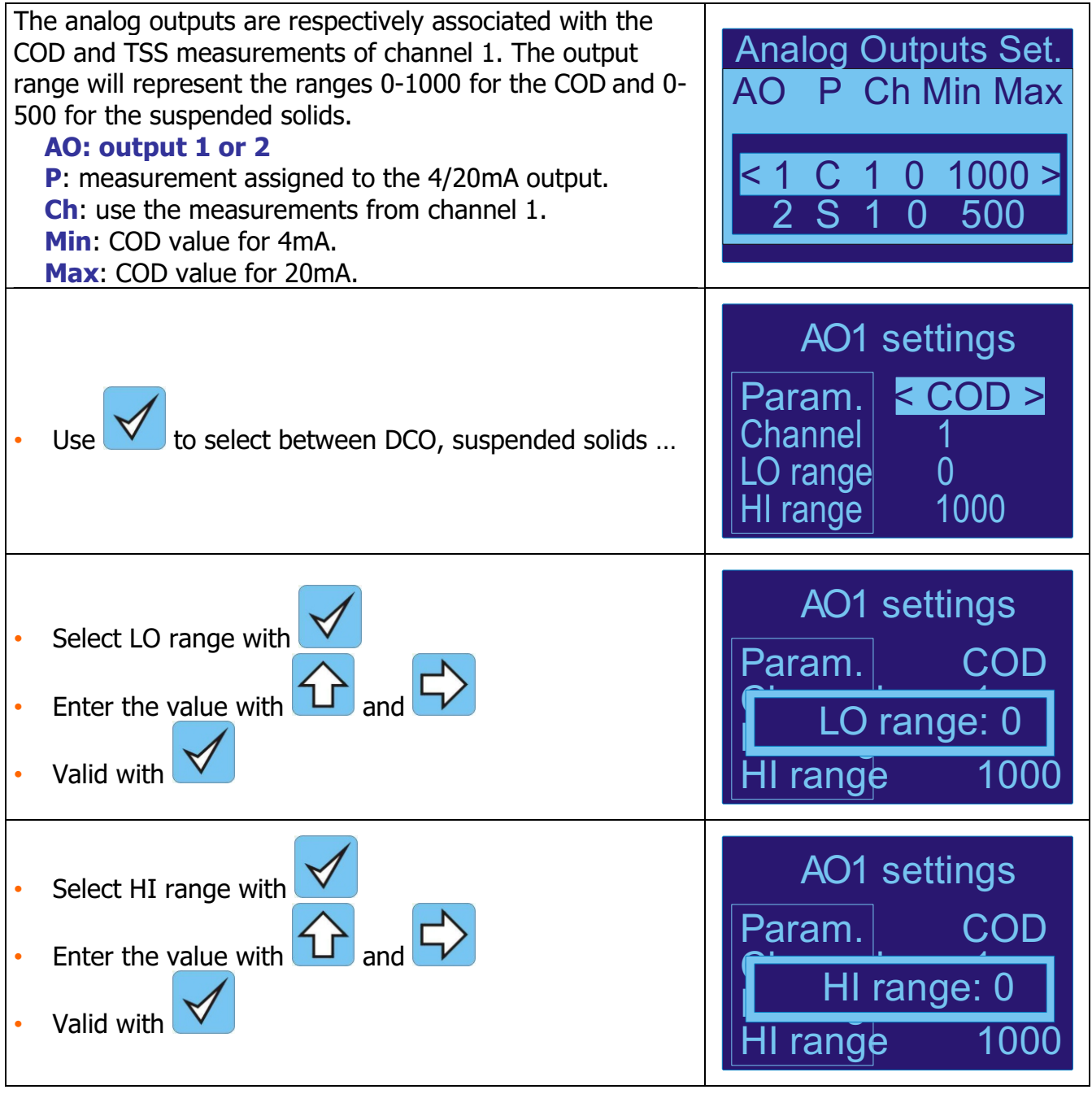

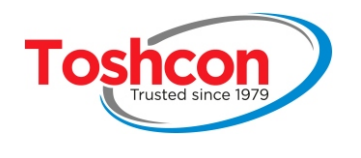

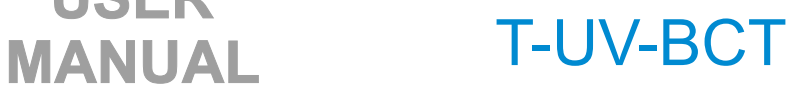

## **3.11. MODBUS LINK**

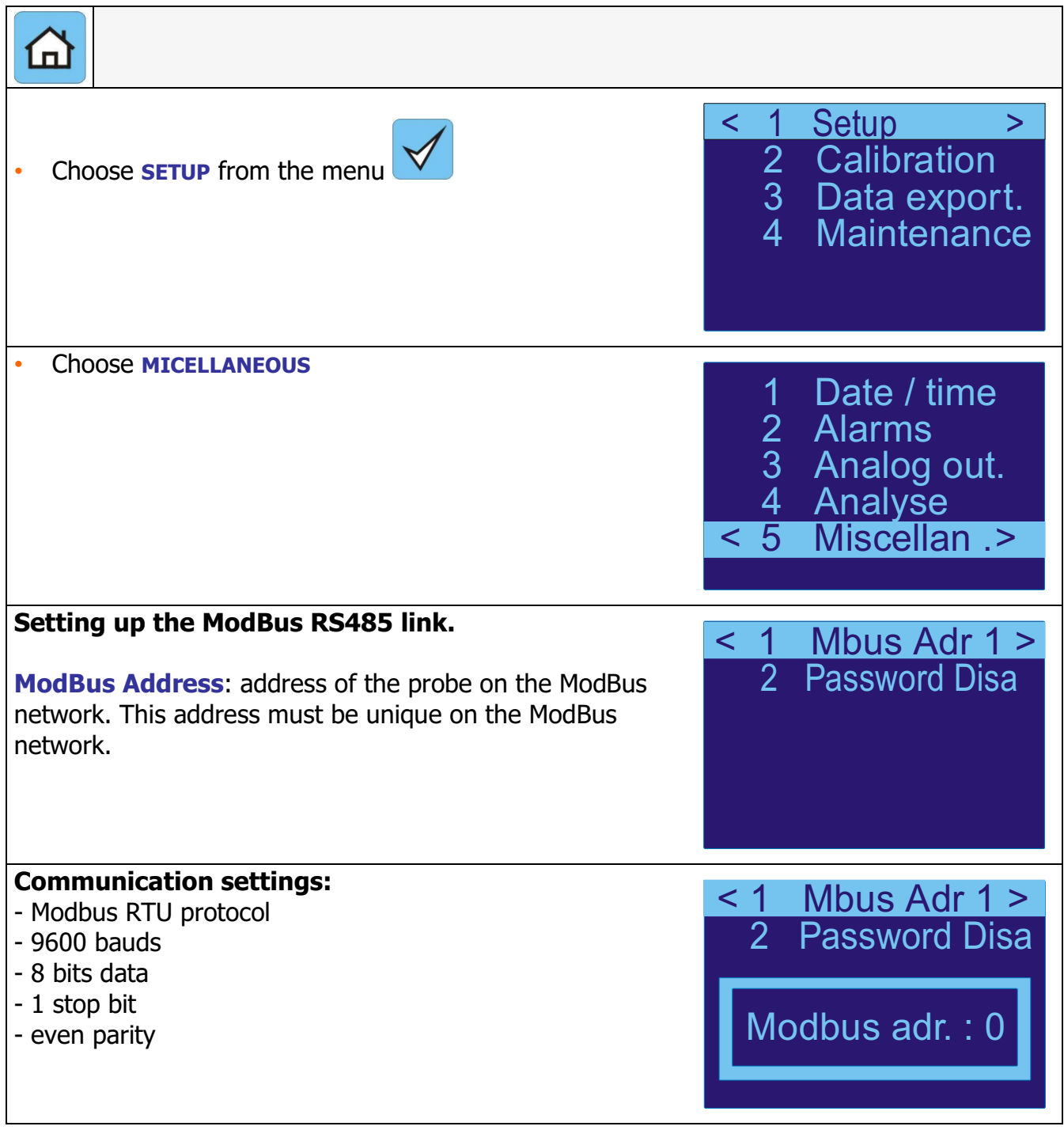

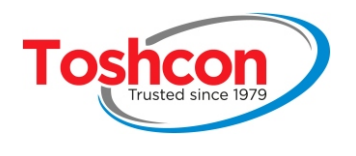

A supervisor software must use MODBUS function code03 to read the data and code 16 to write the data.

**USER** 

**Refer to Modicon Modbus Reference Guide for complete information about Modbus communication standard.**

All registers are **READ ONLY** and encoded as 32 bits floating datas. This means that two 16 bits registers are used to encode one 32 bits data. (For more information, refer to IEEE Standard for Floating-Point Arithmetic (IEEE 754) which is a technical standard established by the Institute of Electrical and Electronics Engineers ( IEEE) and the most widely used standard for floating-point computation).

#### EXAMPLE:

To display COD value, supervisor as to read 16 bits registers 5 and 6. Register 5 contains the 16 LSB of the floating data and register 6 contains the 16 MSB of the floating data.

Register 5 value: 0x0000 Register 6 value: 0x4120

32 bits floating register is: 0x41200000 which represent IEEE754 decimal value 10.0

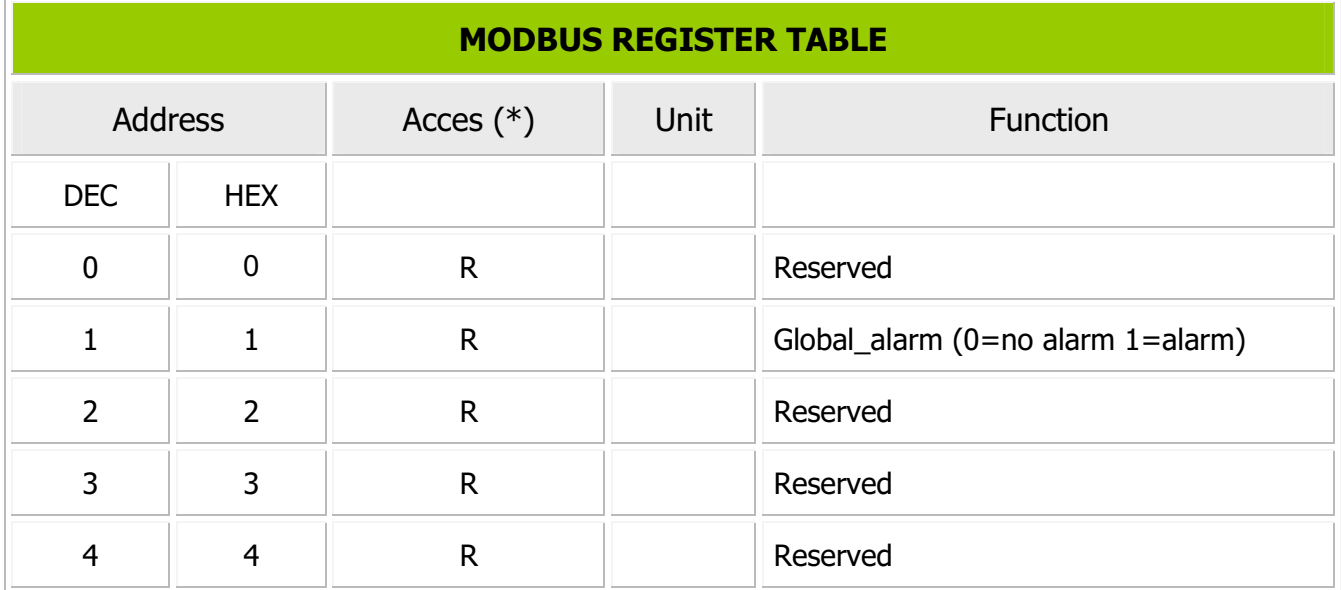

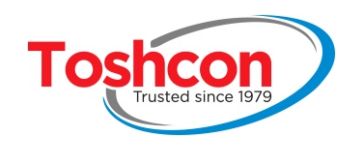

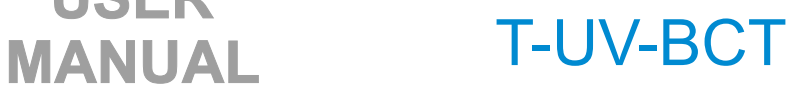

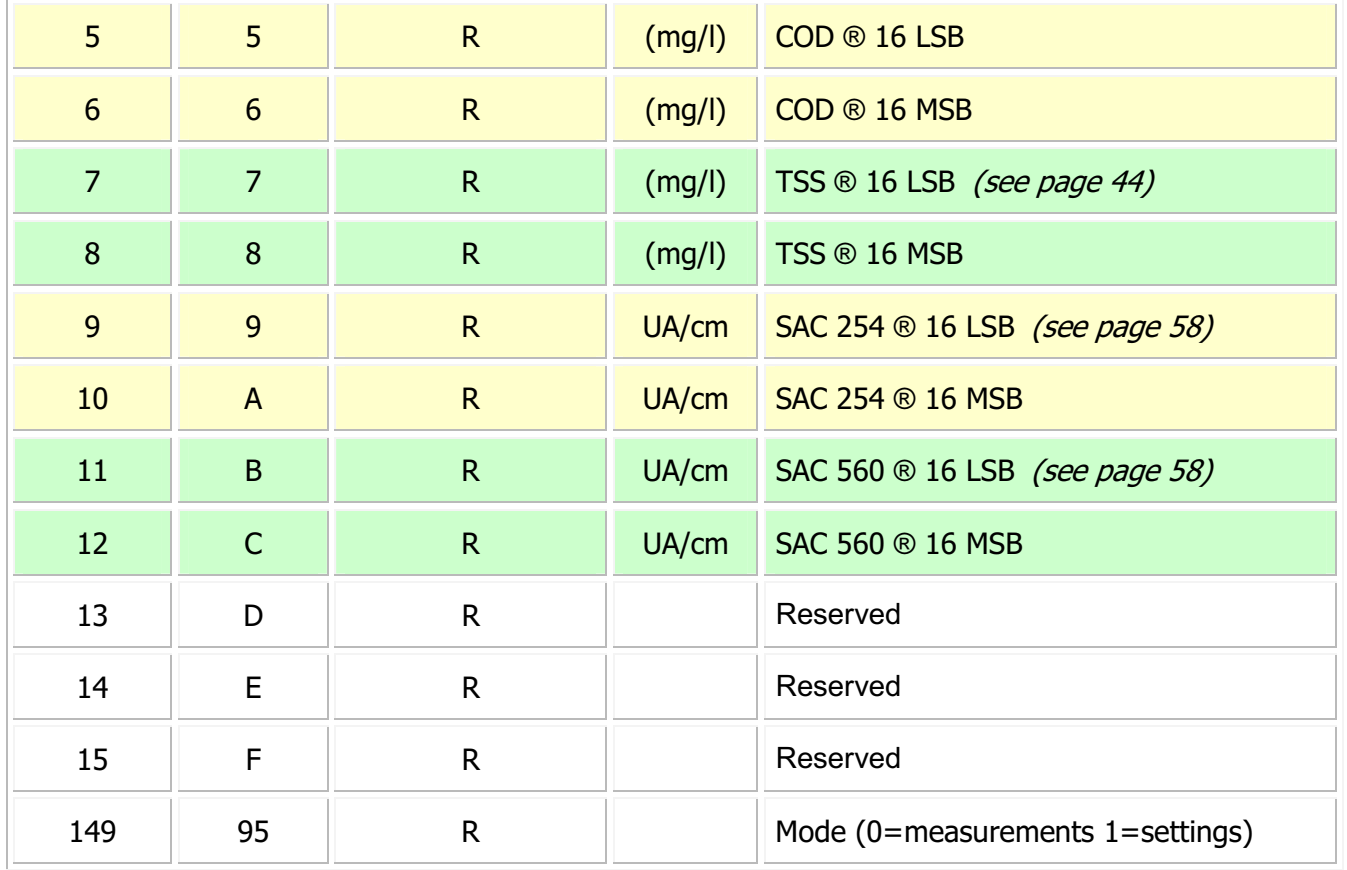

(\*)  $R = Read$  W = Write

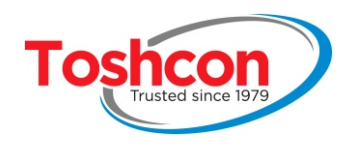

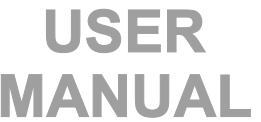

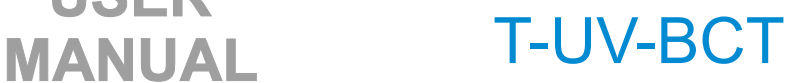

### **3.12. PASSWORD PROTECTION**

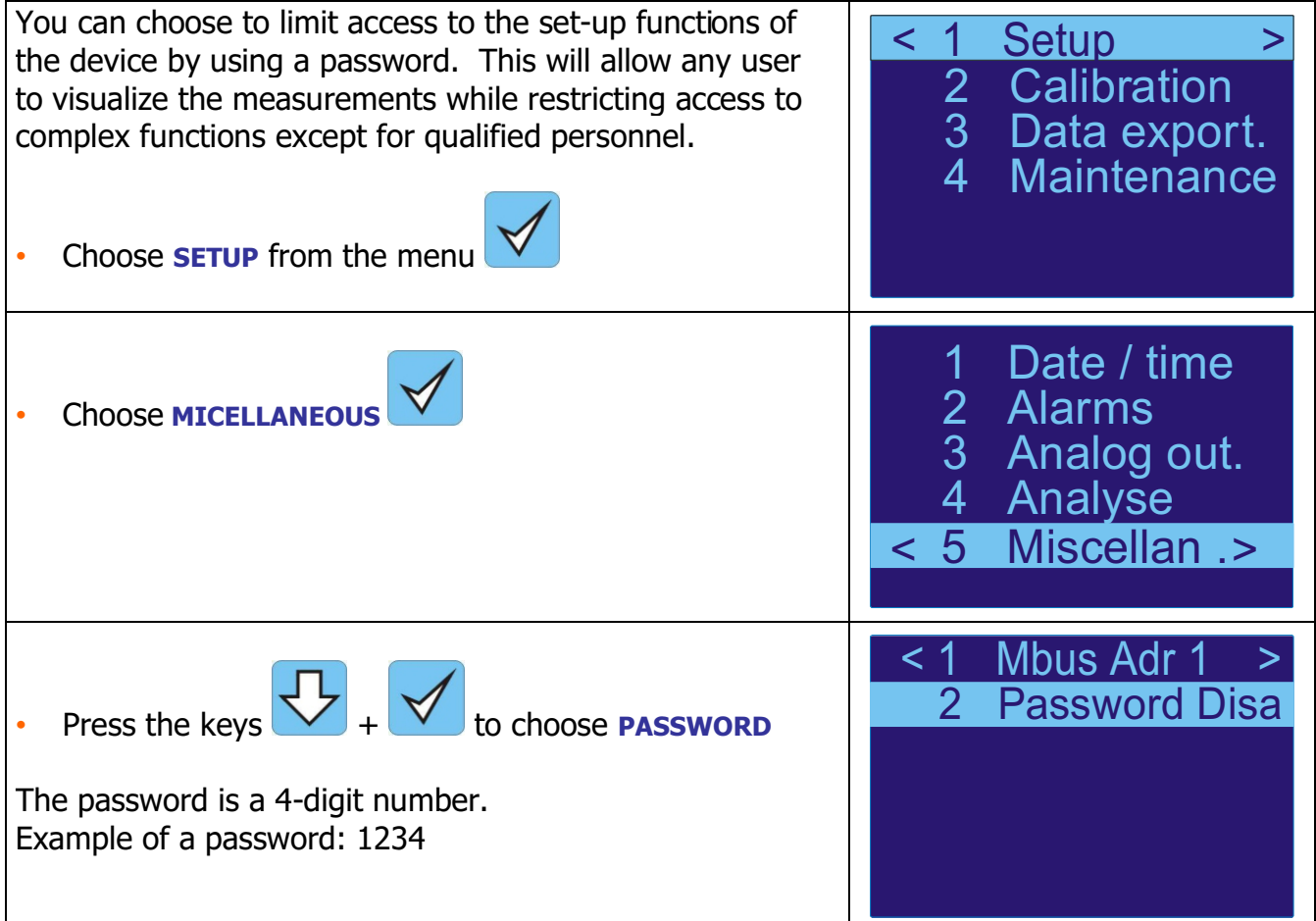

## **3.12.1.Enter a password**

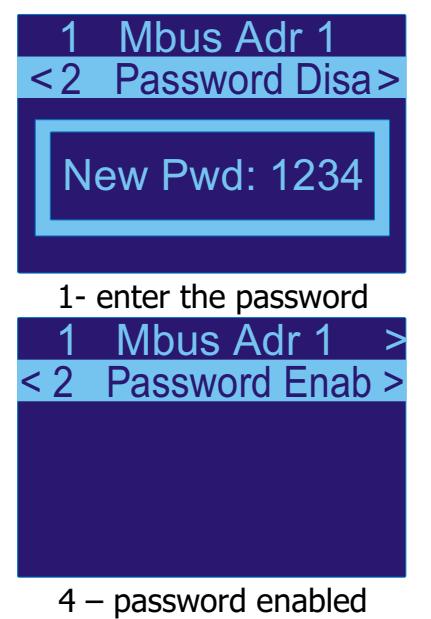

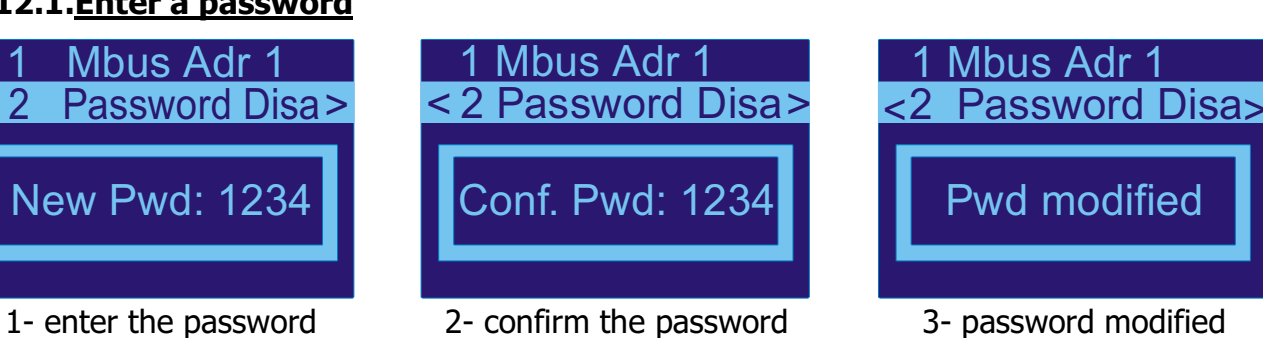

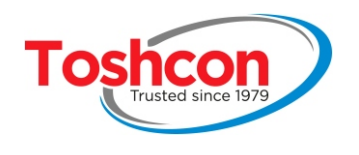

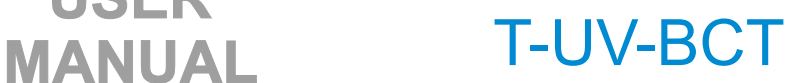

### **3.12.2.Modify a password**

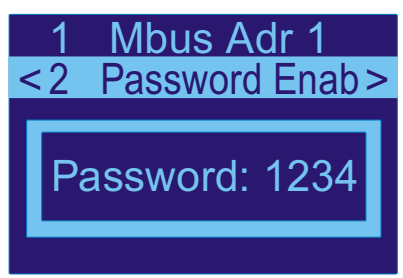

![](_page_41_Picture_6.jpeg)

Password Enab is displayed

## **3.12.3.Invalidate a password**

Mbus Adr 1 < 2 Password Enab>

Password: 1234

![](_page_41_Picture_9.jpeg)

Enter the initial password **Enter a NEW password** Confirm the new

![](_page_41_Picture_11.jpeg)

password

![](_page_41_Picture_13.jpeg)

![](_page_41_Picture_14.jpeg)

The password is invalided Password Disa

is displayed

֦

![](_page_42_Picture_0.jpeg)

![](_page_42_Picture_2.jpeg)

# Chapter 4  **CALIBRATION - procedure N°1**

![](_page_43_Picture_0.jpeg)

## **4. CALIBRATION - PROCEDURE N°1**

### **4.1. PRINCIPLE**

The calibration procedure is what allows the correlation coefficients to be determined between the optical measurements **CAS 254** and **CAS 560** and the overall pollution measurements **TOC, COD, BOD** and **TSS**.

**USER** 

The  $7$ -UV-  $BCT$  measures the concentration in organic matter of theeffluent and from this calculates the equivalent in COD. This correlation depends on the composition of the samples analyzed. The calibration procedure allows the device to calculate this relationship (calibration coefficients) for your effluent by pcomaring the optical measurements to laboratory measurements.

This calibration should be carried out at least once after the device has been installed and may be repeated from time to time to ensure that the system is working properly. Before beginning, check the  $7$ -UV- $BCT$  probe set-up and that it is working normally.

This procedure is used to calibrate parameters displayed on "MEASUREMENT" screen.

Parameters are chosen before ordering.

- one parameter between TOC, COD, BOD (line 1)
- The TSS parameter (line 2)

![](_page_43_Figure_11.jpeg)

![](_page_43_Picture_273.jpeg)

![](_page_44_Picture_0.jpeg)

![](_page_44_Picture_1.jpeg)

![](_page_44_Picture_2.jpeg)

#### **4.2. EQUIPMENT REQUIRED**

- a container filled with 2 litres of clear water for rincing the probe
- a sample of approximately 5 litres of the effluent
- an appropriate container for the sample that will go to the laboratory.

### **4.3. CALIBRATION PROCEDURE**

The calibration procedure can be broken down into 4 steps:

![](_page_44_Picture_196.jpeg)

![](_page_45_Picture_0.jpeg)

![](_page_45_Picture_1.jpeg)

![](_page_45_Picture_2.jpeg)

### **4.4. SAMPLE ANALYSIS**

![](_page_45_Figure_4.jpeg)

#### **Before starting to analyze a sample, make sure that you have followed the right calibration procedure.**

The calibration of the  $T-UV-BCT$  is based on the comparison between the laboratory measurements and those of the probe. The analysis of the sample is an essential step in the calibration process. The system will guide you throgh the different phases so as to reduce as much as possible the risk of user error.

![](_page_45_Picture_196.jpeg)

![](_page_46_Picture_0.jpeg)

![](_page_46_Picture_2.jpeg)

![](_page_46_Picture_160.jpeg)

![](_page_46_Picture_161.jpeg)

![](_page_47_Picture_0.jpeg)

![](_page_47_Picture_1.jpeg)

**MANUAL** T-UV-BCT

If the absorption of the sample is too high to allow a correct measurement (saturation), the 7-UV-BCT will indicate this with an **error message. The sample must then be diluted in order to carry out the calibration.**

![](_page_48_Picture_0.jpeg)

![](_page_48_Picture_1.jpeg)

![](_page_48_Picture_2.jpeg)

## **4.5. ENTERING THE LABORATORY MEASUREMENTS**

![](_page_48_Picture_4.jpeg)

After analyzing a sample of your  $7-UV-BCT$ , you must enter the "laboratory" measurements corresponding to the sample.

![](_page_48_Picture_184.jpeg)

![](_page_49_Picture_0.jpeg)

![](_page_49_Picture_2.jpeg)

![](_page_49_Picture_124.jpeg)

![](_page_50_Picture_0.jpeg)

![](_page_50_Picture_2.jpeg)

#### **4.6. DELETING A SAMPLE**

![](_page_50_Picture_4.jpeg)

**If necessary, you can delete the measurements of asample analyzed by the** T-UV-BCT **.** 

This procedure may be necessary for deleting a testsample, eliminating a sample that is not representative of the effluent, doing the correlation again of the device at the beginning. You can work with two independent correlation bases. Each one can contain up to 10 samples.

It is preferable to change the correlation base inthe following cases, rather than deleting the samples if your goal is to:

- Calibrate the device for a different effluent.
- Compensate for a temporary change in the nature of the effluent.

![](_page_50_Picture_183.jpeg)

![](_page_51_Picture_0.jpeg)

![](_page_51_Picture_1.jpeg)

![](_page_51_Picture_2.jpeg)

Analysis 003 has been deleted.

![](_page_51_Picture_4.jpeg)

## **4.7. MANAGING THE CALIBRATION BASES**

The  $T-UV-BCT$  allows you to work with 2 independent calibration bases. In this way, you can calibrate your device for two different types of effluent or use a different calibration depending on the time of year.

The active base is the one in which all the results of the sample analyses will be placed, which you will then be able to edit using the menu **Lab measurements**.

**The calibration used during automatic mode analyses Is independent of the active base. See chapter 4.10 .** 

![](_page_52_Picture_0.jpeg)

![](_page_52_Picture_2.jpeg)

## **4.8. SELECTING THE ACTIVE CALIBRATION BASE**

![](_page_52_Picture_145.jpeg)

**NOTE: this base will be the one used for the sample analyses and for entering the lab measurements, but it will not modify the calibration base used for the measurement cycles.** 

![](_page_52_Picture_146.jpeg)

![](_page_53_Picture_0.jpeg)

![](_page_53_Picture_1.jpeg)

![](_page_53_Picture_2.jpeg)

## **4.9. MANUAL ENTRY OF CALIBRATION COEFFICIENTS**

![](_page_53_Picture_121.jpeg)

![](_page_54_Picture_0.jpeg)

![](_page_54_Picture_1.jpeg)

![](_page_54_Picture_183.jpeg)

**You cannot modify a coefficient calculated by the device using sample analyses and laboratory measurements.** 

![](_page_54_Picture_184.jpeg)

![](_page_55_Picture_0.jpeg)

![](_page_55_Picture_2.jpeg)

## **4.10. ASSIGNING CALIBRATION BASES TO MEASUREMENT CHANNELS**

![](_page_55_Picture_112.jpeg)

![](_page_56_Picture_0.jpeg)

![](_page_56_Picture_2.jpeg)

# Chapter 5  **CALIBRATION – procedure n°2**

![](_page_57_Picture_0.jpeg)

![](_page_57_Picture_2.jpeg)

## **5. CALIBRATION - PROCEDURE N°2**

### **5.1. PRINCIPE**

The calibration procedure is what allows the correlation coefficients to be determined between the optical measurements SAC 254 and SAC 560 and the overall pollution measurements **COD or BOD or TOC and COLOR.**

This calibration should be carried out at least onec after the device has been installed and may be repeated from time to time to ensure that the system is working properly. Before beginning, check the  $T-UV-BCT$  probe set-up and that it is working normally.

For measurements SAC254 and SAC560, no calibration is needed. Only measurements **TOC, COD, BOD** ou **COLOR** needs calibration.

Unlike calibration 1 procedure which determines calibration coefficients automatically, coefficients are calculated manually.

This procedure is used to calibrate parameters displayed on "ABSORPTION" screen. Parameters are chosen before ordering.

- one parameter between TOC / COD / BOD / SAC 254 parameter
- one parameter between SAC 560 / COLOR / TSS parameter.

![](_page_57_Picture_12.jpeg)

![](_page_57_Picture_257.jpeg)

![](_page_58_Picture_0.jpeg)

![](_page_58_Picture_1.jpeg)

![](_page_58_Picture_2.jpeg)

#### **5.2. EQUIPMENT REQUIRED**

- a container filled with 2 litres of clear water for rincing the probe

- a sample of approximately 5 litres of the effluent
- an appropriate container for the sample that will go to the laboratory.

#### **5.3. CALIBRATION PROCEDURE**

The calibration procedure can be broken down into 4 steps:

![](_page_58_Picture_256.jpeg)

#### **2 Sampling the effluent to be analyzed.**  • Take a sample of the effluent as close as possible to the  $7$ -UV-BCT. This sample will be used both for the laboratory measurements and the probe measurements (take 2 litres for the probe plus the volume necessary for the laboratory. Verify that the sample is homogenous: if necessary, shake the container gently without creating an emulsion. **Step**

![](_page_58_Picture_257.jpeg)

![](_page_58_Picture_258.jpeg)

![](_page_59_Picture_0.jpeg)

![](_page_59_Picture_2.jpeg)

![](_page_59_Picture_157.jpeg)

![](_page_60_Picture_0.jpeg)

![](_page_60_Picture_1.jpeg)

![](_page_60_Picture_2.jpeg)

- Select the coefficient you want to modify (DCO coefficient or suspended solid),
- Validate with  $\mathbf{\nabla}$

Data Base coefficients COD gain 10.1 İ Base 1

![](_page_61_Picture_0.jpeg)

## **5.4. COEFFICIENTS DETERMINATION**

1 - export measurement data file and read samples measurements values

![](_page_61_Picture_302.jpeg)

**USER** 

![](_page_61_Picture_5.jpeg)

2 - enter gain coefficients for each parameter

![](_page_61_Picture_303.jpeg)

Sample

 Here, for example, we enter gain of 2 for TOC and gain of 5 for COLOR.

| date       | hour     | channel | $COD$ (mg02/l) | TSS (mg/L) | $TOC$ (mgO2/L) | COLOR (mgPt/L |
|------------|----------|---------|----------------|------------|----------------|---------------|
| 27/10/2016 | 14:18:52 |         | 244.7          | 0.6        | 95.931         | 0.555         |
| 27/10/2016 | 14:20:51 |         | 244.7          | 0.6        | 95.939         | 0.579         |
| 27/10/2016 | 14:22:51 |         | 244.6          | 0.6        | 95.929         | 0.575         |
| 27/10/2016 | 14:24:51 |         | 244.4          | 0.6        | 95.839         | 0.567         |
| 27/10/2016 | 14:29:34 |         |                | 0.6        | 191.693        | 2.804         |
| 27/10/2016 | 14:31:34 |         |                | 0.6        | 191.658        | 2.886         |
| 27/10/2016 | 14:33:34 |         |                | 0.6        | 191.458        | 2.959         |

![](_page_61_Picture_304.jpeg)

Calibrated values

![](_page_62_Picture_0.jpeg)

![](_page_62_Picture_2.jpeg)

# Chapter 6  **USE**

![](_page_63_Picture_0.jpeg)

![](_page_63_Picture_2.jpeg)

## **6. USING THE TRANSMITTER**

### **6.1. MEASUREMENT DISPLAYS**

![](_page_63_Picture_5.jpeg)

Once switched on, the T-UV-BCT displays measurement page 1.The measurements of the probe cover 4 pages.

![](_page_63_Picture_7.jpeg)

![](_page_63_Picture_8.jpeg)

• To **choose the measurement channel** to be displayed, use  $\left\langle \right\rangle$  and.

![](_page_63_Picture_217.jpeg)

![](_page_64_Picture_0.jpeg)

![](_page_64_Picture_1.jpeg)

![](_page_64_Picture_2.jpeg)

![](_page_64_Picture_118.jpeg)

![](_page_65_Picture_0.jpeg)

![](_page_65_Picture_1.jpeg)

![](_page_65_Picture_2.jpeg)

## **6.2. SAVING MEASUREMENTS TO A USB FLASH DRIVE**

![](_page_65_Picture_197.jpeg)

![](_page_65_Picture_5.jpeg)

**If the data is not recognized by your computer, verify the configuration of the decimal point.** 

![](_page_66_Picture_0.jpeg)

## **6.3. DISPLAYING THE DATA USING MICROSOFT EXCEL©**

### **To display the data in a curve using Microsoft Excel:**

• Open the data file and click on column **D** (COD).

![](_page_66_Picture_38.jpeg)

![](_page_67_Picture_0.jpeg)

![](_page_67_Picture_1.jpeg)

![](_page_67_Picture_2.jpeg)

- Click on the icon  $\mathbb{H}$ ,
- Select [Courbes] and Validate by clicking on [terminer].

![](_page_67_Picture_54.jpeg)

![](_page_67_Figure_6.jpeg)

![](_page_68_Picture_0.jpeg)

![](_page_68_Picture_2.jpeg)

## Chapter 7 **MAINTENANCE**

![](_page_69_Picture_0.jpeg)

![](_page_69_Picture_2.jpeg)

## **7. MAINTENANCE**

![](_page_69_Picture_4.jpeg)

Maintenance operations are necessary to keep the device functioning correctly. They ensure that the measurements made are sound as well as prolonging the lifespan of the device.

The  $T-UV-BCT$  only requires minimum maintenance.

## **7.1. ROUTINE MAINTENANCE**

#### **Care of the measurement head**

- Remove the probe from the liquid in which it is immersed
- Rinse the probe with clean water
- Clean the measurement windows with a fine brush
- Reposition the probe

#### **Condition of the UV LED and the Visible LED**

The luminosity levels of the LEDs should be verified every two months to ensure that they do not need replacing. To do this, access the STATUS pag of the measurement menu.

![](_page_69_Picture_157.jpeg)

The "UV Power" level bar indicates the power of the UV LED. The "VIS Power" level bar indicates the power of the VIS LED.

![](_page_70_Picture_0.jpeg)

![](_page_70_Picture_1.jpeg)

![](_page_70_Picture_2.jpeg)

## **7.2. CURRENT OUTPUT CALIBRATION**

![](_page_70_Picture_144.jpeg)

![](_page_71_Picture_0.jpeg)

![](_page_71_Picture_1.jpeg)

![](_page_71_Picture_2.jpeg)

![](_page_71_Picture_125.jpeg)
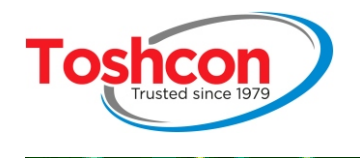

# **USER**

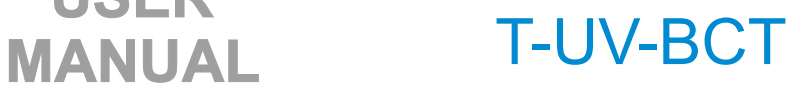

### **7.3. SYSTEM FILES**

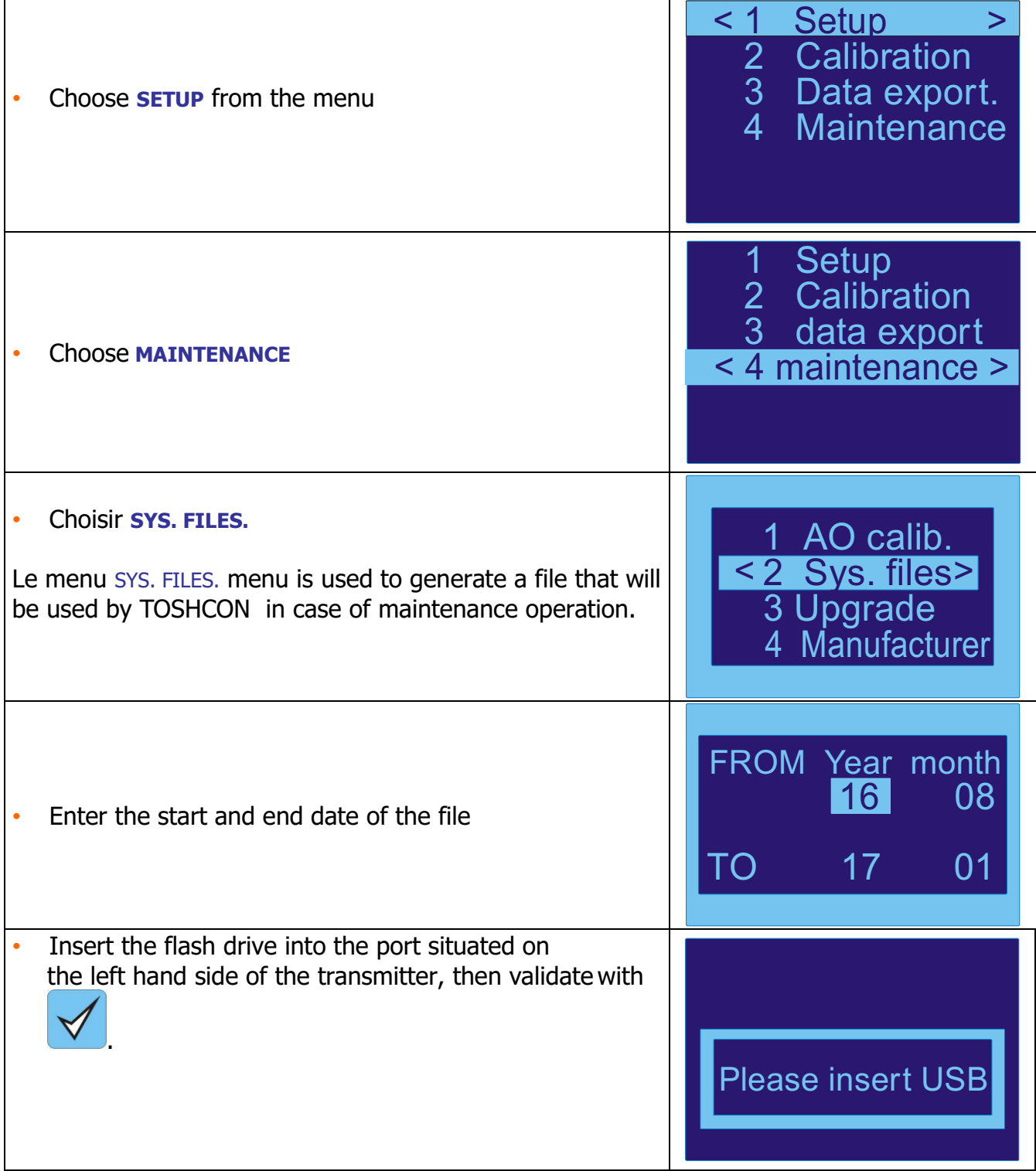

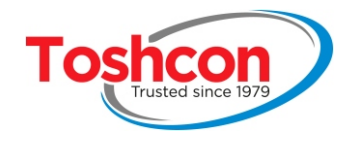

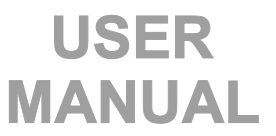

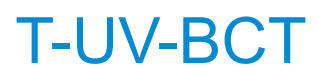

### **7.4. SOFTWARE UPGRADES**

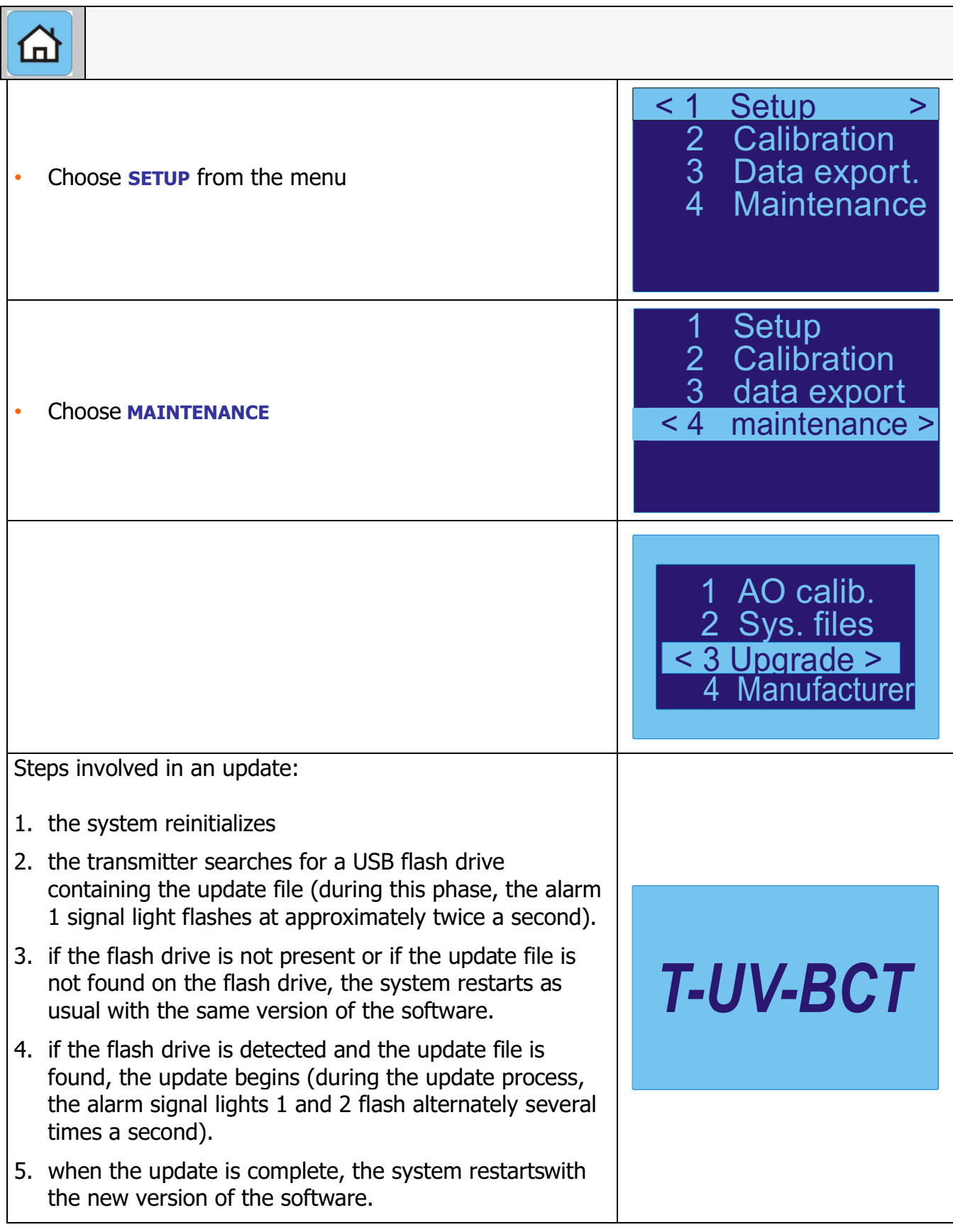

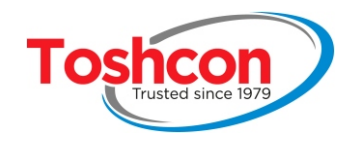

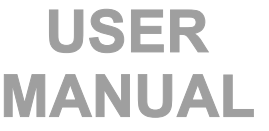

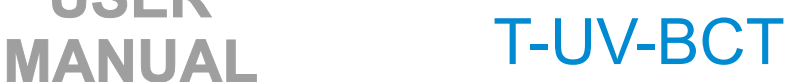

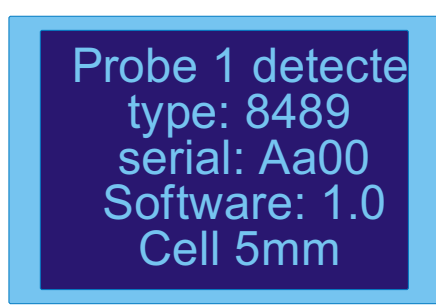

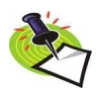

**Note 1: When you start up the transmitter, you can find out which version of the software is being used. The version is shownat the bottom right of the start-up screen.**

**Note 2: When starting up, the transmitter also detects the presence of the measurement probe and indicates its characteristics.** 

### **7.5. MANUFACTURER**

Function reserved to TOSHCON. <4 Manufacturer> 1 AO calib. 2 Sys. files 3 Upgrade

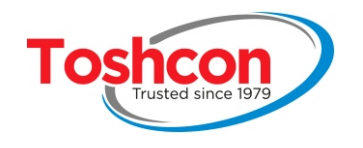

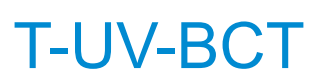

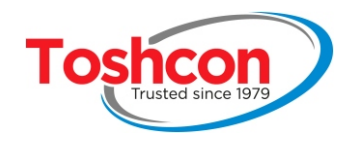

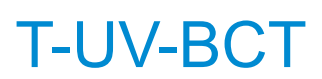

## Chapter 8  **APPENDICES**

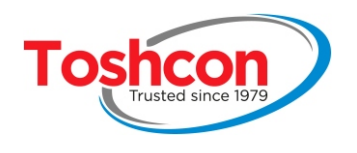

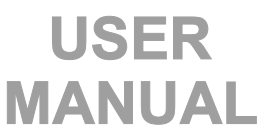

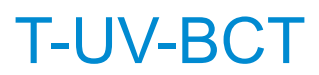

### **8. APPENDICES**

### **8.1. TECHNICAL SPECIFICATIONS**

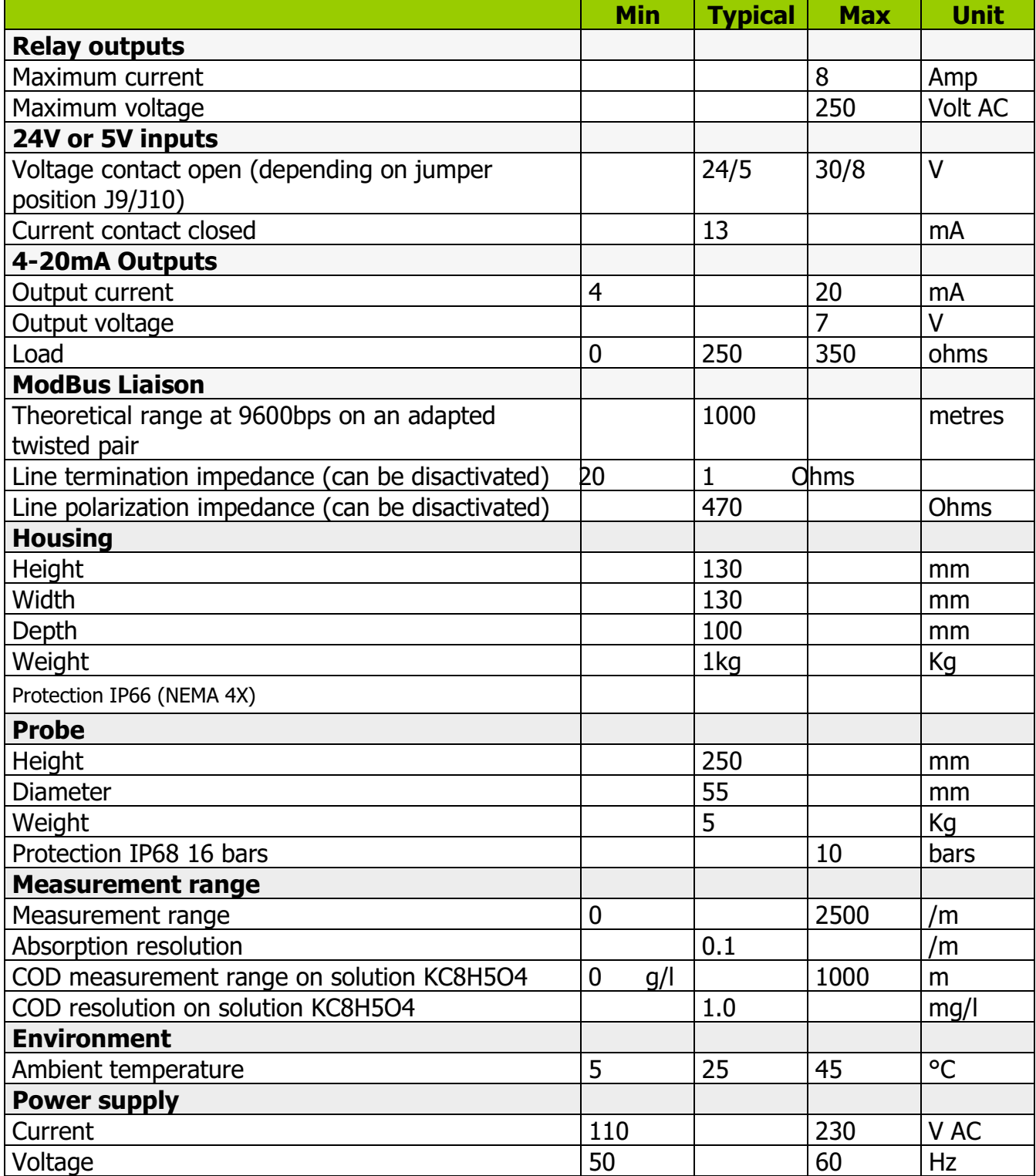

Information pertaining to a probe T-UV-BCT equipped with software version 1.00. The characteristics of the equipment, as well as its documentation may be modified by the manufacturer without prior consultation.

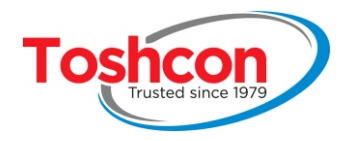

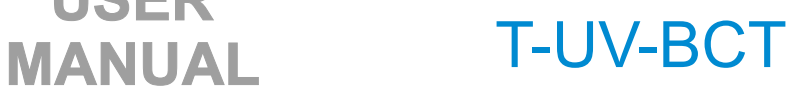

## **8.2. MAINTENANCE SHEET**

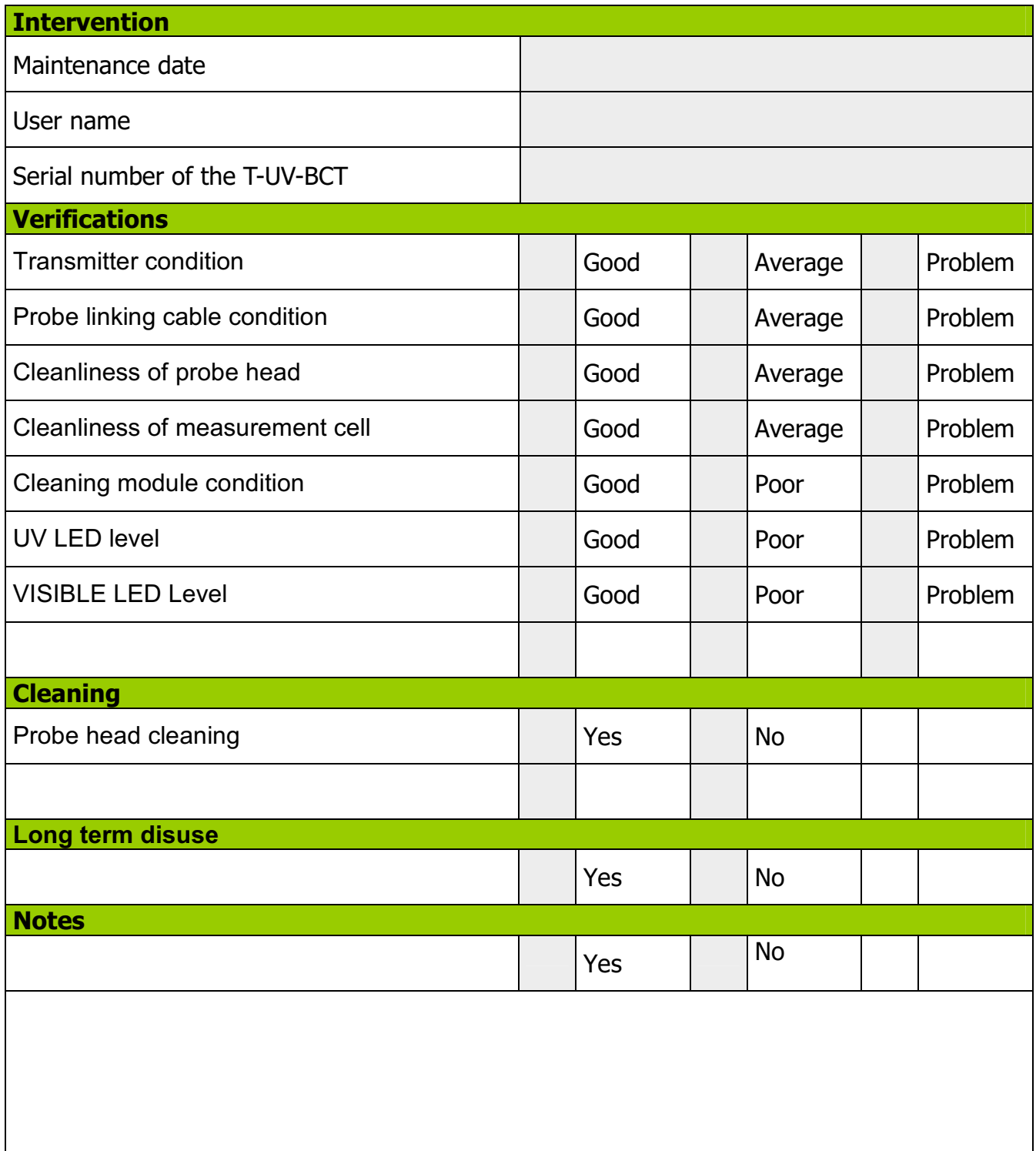

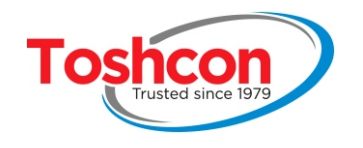

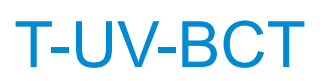